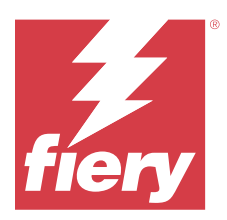

# Fiery Impose Plus

Fiery Impose Plus では、印刷およびとじの特殊なニーズに対応する面付けレイアウトを適用できます。Fiery Impose Plus を使用する際には、バリアブルデータ印刷ジョブの面付けも実行できます。

Fiery Impose Plus で次の操作を実行できます。

- **•** 1 枚のシート上への複数のページの配置、シート上にレイアウトする行および列の数の指定。一般的な面 付けするための事前定義されたレイアウトを使用したり、カスタムレイアウトを作成したりできます。
- **•** シート上へのページ配置設定:Fiery Impose Plus レイアウトは、折りや裁断などの要素の位置をプリンタ ーのページマークで指定します。

Fiery Impose Plus に Command WorkStation からアクセスし、Fiery Preview ウィンドウで開くことができます。

Adobe Acrobat Pro は、Fiery Impose Plus の有効なライセンスを持つ別のキットとして使用できます。キットに 付属の Acrobat のバージョンを使用することを推奨します。

Adobe Acrobat Pro のインストールの詳細については、キットに付属のインストール指示書を参照してくださ い。

Fiery Impose Plus は、Windows と Mac の両方でサポートされています。システムの要件については、取扱説明 書の一部である『設定管理』 を参照してください。

#### Fiery Impose Plus ライセンス

Impose Plus の全機能を使用するには、ワークステーションで Fiery Impose Plus のライセンスを有効にする必要 があります。

# Fiery Impose Plus ライセンスのアクティベート

Fiery Impose Plus ライセンスをアクティベートするには、ライセンスアクティベーションコード (LAC) が必 要です。使用するコンピューターがインターネットに接続されている場合は、ライセンスは自動的にアクティ ベートされ、インターネットに接続されていない場合は手動でアクティベートできます。

- **1** Command WorkStation でジョブを右クリックし、Impose Plus を選択します。
- **2** オプションをアクティブにするかどうか尋ねられたら、はいをクリックします。
- **3** ライセンスアクティベーションの詳細については、『Fiery Client SW License のヘルプ 』を参照してくださ い。右上のヘルプアイコン(クエスチョンマーク)をクリックしてライセンスアクティベーションに関す るヘルプを参照してください。

# Fiery Impose Plus でジョブを開く

ライセンスがアクティベートされると、Fiery Impose Plus の使用を開始できます。Command WorkStation から PostScript または Adobe PDF ファイルを開きます。ジョブは、スプール済み/待機状態である必要があります。

**メモ:**ジョブを Fiery Impose Plus で開く場合は、ジョブのプロパティで同じジョブを開かないでください。

- **1** Command WorkStation の待機リストの中からスプール済み/待機ジョブを選択します。
- **2** アクションメニューで、 Impose Plus。 ジョブを右クリックして、 Impose Plus。

複数ページある書類の 1 ページを選択するには、Option キー(macOS の場合)または Alt キー(Windows の 場合)を押しながらシート表示ウィンドウのページをクリックすると、同じページがページ表示ウィンドウで も選択されます。

# 新規ジョブの追加

Fiery Impose Plus でまったく新しいジョブを作成することができます。

新しいジョブを作成するには、使用するコンピューターに、Fiery Impose Plus のライセンスが必要です。

- **1** 新規ジョブアイコンを Command WorkStation ツールバーでクリックするか、ファイルメニューから選択し ます。 新しいジョブが Fiery Impose Plus で開きます。
- **2** 必要に応じて設定を適用します。
- **3** 必要に応じて、既存のジョブからページを挿入します。 ページはソース PDF 書類からのみ挿入できます。挿入タブとして以前にそのジョブに追加されたページ は挿入できません。

# Fiery server、コンピューター、またはスキャナーからページを挿入するには(画像 ファイルの挿入)

Fiery server またはご使用のコンピューターで、ジョブからページを挿入することができます。

- **1** アクション > PDF または PS ファイルを挿入、またはアクション > サーバージョブを挿入をクリックしま す。
- **2** 次のいずれかを行います。
	- **•** ファイルの保存場所を参照し、開くをクリックします。
	- **•** サーバージョブの場合は、リスト内のファイルをクリックし、OK をクリックします。
- **3** 次のいずれかを行います。
	- **•** ページ挿入ダイアログボックス内の挿入の横で、新規ページを挿入する場所(ジョブの最初、ジョブの 最後、ページの後、またはページの前)を選択し、その後、挿入をクリックします。
	- **•** 特定のページを挿入するには、そのページをページ表示ペインにドラッグし、適切な順序で配置します。

# <span id="page-2-0"></span>セッション間で保存されるユーザーインターフェイスのカスタマイズ 内容

システムでは、ユーザーインターフェイスのカスタマイズ内容が、Fiery Impose Plus に保存されます。

この製品インテントで、ユーザーインターフェイスカスタマイズ内容がセッション間に保存されます。新規セ ッションを開くと、前のセッションのカスタマイズ内容(次に示すもの)が復元されます。

- **•** メインウィンドウの位置とサイズ
- **•** ウィンドウ内でのユーザーインターフェイス設定(次に示すもの)
	- **•** ページ表示とシート表示のサイズ
	- **•** 折りたたみ可能なペインの展開/折りたたみ状態:ページ表示とシート表示
	- **•** ページ表示サムネイルとシート表示ページのズームレベル

**メモ:**システムでは、最初の製品インテントに対するカスタマイズ内容を保存します。Fiery Impose Plus を閉 じると、復元する設定はその製品インテントに保存され、次回その製品インテントを開いたときに適用されま す。

## Fiery Impose Plus の環境設定

環境設定を使用すると、一時ファイルのパス、PostScript から PDF への変換用のデフォルト設定、拡大縮小、 面付け済みジョブのデフォルト仕上がりサイズなどを設定できます。

Windows では、Fiery Impose Plus の環境設定を編集 > 環境設定で行います。macOS の場合、環境設定は Fiery Impose Plus ウィンドウの Fiery Command WorkStation メニューにあります。

## ユーザー環境設定について

ユーザー環境設定を選択するには、編集 > 環境設定を選択します。

一般で、次の項目を設定します。

- **•** PS を PDF に変換するためのデフォルト設定
- **•** Fiery Command WorkStation でマルチタスクを許可する

Impose で、次の項目を設定します。

- **•** 面付けジョブのデフォルト仕上がりサイズ
- **•** 面付けジョブのデフォルト拡大縮小値
- **•** 面付けテンプレートパス

フィニッシャーで、次の項目を指定します。

- **•** フィニッシャープリセットを適用、作成および公開できるフィニッシャー統合ワークフローを有効にする には、フィニッシャー統合を許可チェックボックスを選択します。 フィニッシャー統合を許可を選択すると、次の設定が有効になります。
	-
	- **•** アクションメニューのフィニッシャープリセットの適用オプション。
	- **•** 設定ウィンドウのフィニッシャープリセットボタン。

次の点に注意してください。

- **•** フィニッシャーが使用されていない場合は、このチェックボックスをオフにできます。
- **•** フィニッシャー統合を許可は、レジストレーションマークおよびバーコードの設定のみをサポートして いる仕上げデバイスには適用されません。
- **•** デバイス選択 リストから、仕上げデバイスを選択します。

選択した仕上げデバイスに応じて、次のタスクを 1 つまたは組み合わせて実行できます。

- **•** [レジストレーションマークおよびバーコードの設定\(](#page-45-0)46 ページ)
- **•** [フィニッシャープリセットの適用\(](#page-56-0)57 ページ)
- [フィニッシャープリセットの作成](#page-58-0) (59ページ)

**メモ:**タスクはデバイスに依存しており、選択した仕上げデバイスでサポートされている場合にのみこれ らのタスクを実行できます。

フィニッシャータブで設定を指定した後、アプリケーションを再起動して変更を適用します。

Duplo DC-618 仕上げデバイスを選択した場合は、次の追加設定を指定します。

**•** PC コントローラー IP - Duplo コントローラーのアプリケーションソフトウェアがインストールされて いるコンピューターの IP アドレス。Fiery サーバーと Duplo PC コントローラーソフトウェアを搭載し たコンピューターの間の接続をテストする場合は、テストをクリックします。

**メモ:**PC コントローラー IP 設定は、Fiery Impose Plus v6.3.23 以前の Fiery server で使用できます。

**•** プリセットのパス - Duplo コントローラーコンピューターのインストールフォルダーへのパス。

**メモ:**プリセットパス設定は、Fiery Impose Plus v6.3.23 以前の Fiery server で使用できます。

**•** PC コントローラーパス - Duplo コントローラーコンピューターのインストールフォルダーへのパス。 Fiery server と Duplo PC コントローラーソフトウェアを搭載したコンピューターの間の接続をテストす る場合は、テストをクリックします。

**メモ:**PC コントローラーパス設定は、Fiery Impose Plus v6.3.24 以降の Fiery server で使用できます。

- **•** CPM CPM(十字ミシン目モジュール)は、横方向ミシン目または十字ミシン目をサポートするために フィニッシャーに取り付けられたオプションモジュールです。ミシン目は給紙辺に対して平行に行われ ます。ジョブで横方向ミシン目が必要な場合は、フィニッシャーで最低 1 つの CPM モジュールが使用 可能である必要があります。横方向ミシン目を実行するには、フィニッシャーで使用可能なモジュール 数を選択する必要があります。
- **•** PFM PFM(ミシン目モジュール 縦方向)モジュールで、給紙辺に対して垂直な方向でミシン目を行 います。ジョブで縦方向ミシン目が必要な場合は、フィニッシャーで最低 1 つの PFM モジュールが使 用可能である必要があります。縦方向ミシン目を実行するには、フィニッシャーで使用可能なモジュー ル数を選択する必要があります。
- **•** RTM RTM(ロータリーツールモジュール)は、印刷された出力の右側と左側で一度に 2 つのミシン目 を実行できる、高度な縦方向ミシン目ユニットです。1 つのフィニッシャーに最大 2 つの RTM をインス トールできます。
- **•** バーコード範囲 最小および最大のバーコード範囲。

<span id="page-4-0"></span>キャッシュで、次の項目を設定します。

- **•** チェックボックスを選択して、Command WorkStation がローカルに情報を保存できるようにする
- **•** キャッシュパス
- **•** キャッシュに使用する最大ディスク容量

#### PS を PDF に変換するための Adobe Acrobat Distiller 設定の選択

Windows の場合、PostScript ファイルを PDF に変換するための Adobe Acrobat Distiller 設定を選択するには、編 集 > 環境設定 > 一般を選択します。macOS の場合、環境設定は Fiery Impose Plus ウィンドウの Fiery Command WorkStation メニューにあります。

サーバー変換を使用(サポートされている場合)を選択すると、Fiery server は、ユーザーのコンピューター上 ではなく、サーバー上でジョブ変換を行います。また、使用する PDF 設定を選択することもできます。デフ ォルトサーバー設定を使用を選択すると、Fiery server の独自のデフォルトのプロファイルを使用します。

選択したジョブオプションファイルを使用を選択すると、ユーザーが任意のプロファイルを参照してアップロ ードすることができます。多くの場合、サーバー変換は、ファイルをクライアントコンピューターにダウンロ ードして変換して後でそのファイルを Fiery server に再アップロードするよりも高速です。ただし、このオプ ションは以下のような場合はお勧めできません。

- **•** 変換に必要なライセンス許諾を受けたフォントがそのユーザーのコンピューターにしかインストールされ ていない。
- **•** 新バージョンの Acrobat がリリースされている場合、Acrobat の新機能をサポートするには、新バージョン で変換を実行しなければならない。
- **•** Fiery server のリソースをファイル変換ではなく、処理のためだけに割り当てたい。
- **•** ユーザーが、サーバーサイドの変換をサポートしない旧バージョンの Fiery server に接続している可能性が ある。

## デフォルトの拡大縮小値

クロップボックスに合わせる仕上がりサイズでは、面付けジョブのデフォルト拡大縮小値で、拡大縮小しな い、と用紙サイズにあわせる、のどちらかを選択できます。

ユーザー定義仕上がりサイズでは、面付けジョブのデフォルト拡大縮小値で、次の任意の設定を選択できま す。

- **•** 拡大縮小しない(100%)
- **•** 均等に仕上がりサイズに合わせる
- **•** 均等に仕上がりサイズをフィル
- **•** 均等にブリードサイズに合わせる
- **•** 均等にブリードサイズをフィル

次の図では、赤い破線が仕上がりサイズを、緑の破線がブリードサイズを表しています。

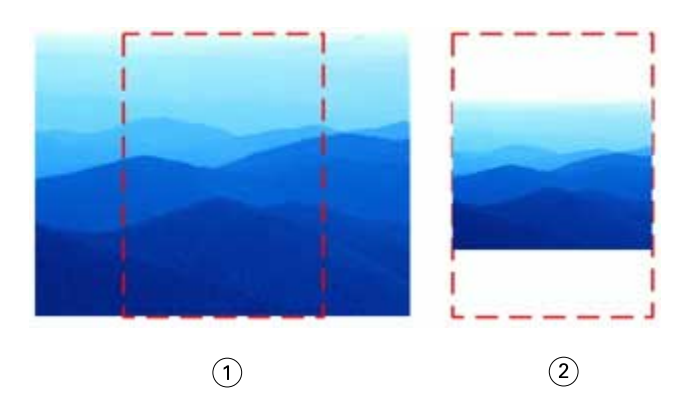

- フィル
- 合わせる

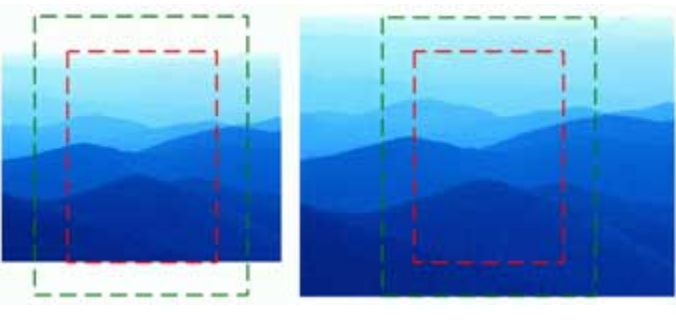

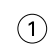

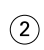

- 仕上がりサイズをフィル
- ブリードサイズをフィル

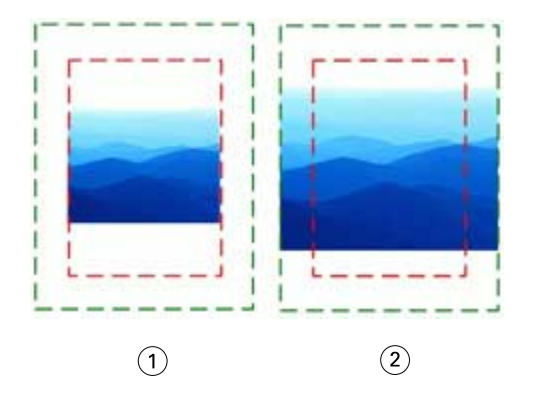

仕上がりサイズに合わせる

ブリードサイズに合わせる

#### 面付けの拡大縮小と仕上がりサイズを設定するには

環境設定 > Impose の面付けジョブのデフォルト拡大縮小値では、Fiery Impose Plus 起動時のデフォルト拡大 縮小率を設定します。仕上がりサイズは PDF のクロップボックスまたはトリムボックスの設定に基づいてい ます。

- **1** 仕上がりサイズでは、クロップボックスに合わせるまたはユーザー定義をクリックします。
	- **•** クロップボックスに合わせるは、デフォルトで従来からの Fiery Impose Plus ワークフローであり、PDF クロップボックスとの依存関係があります。
	- **•** ユーザー定義を使用すると、Impose によるトリムボックス設定(書類内に提示されている場合)の検出 とそれらの設定のデフォルト仕上がりサイズとしての使用が可能になります。この設定には、書類サイ ズやクロップボックスとの依存関係はありません。
- 2 面付けジョブのデフォルト拡大縮小値では、[デフォルトの拡大縮小値\(](#page-4-0)5ページ)に記載の拡大縮小設定 を選択します。

## フィニッシャーのデフォルトのデバイスプロファイルを 設定する

フィニッシャーデバイスプロファイルを選択して、デフォルトバーコード形式とレジストレーションマークタ イプを定義することができます。

3 桁のバーコードをサポートしている Duplo フィニッシャーでは、プログラム可能なジョブ数が 250 まで拡大 されます。プログラム可能なジョブとは、ギャングアップレイアウトに基づくカスタマイズされた裁断、スリ ット、折りのプログラムです。

**メモ:**3 桁のバーコード用に設定されたフィニッシャーは、1~99 の範囲を 01~99 ではなく 001~099 として 受け入れます。

- **1** Windows では、編集 > 環境設定を選択します。macOS の場合、環境設定は Fiery Impose Plus ウィンドウの Fiery Command WorkStation メニューにあります。
- **2** 左側の列にあるフィニッシャータブをクリックします。
- **3** フィニッシャー設定セクションで、デバイスの選択リストからフィニッシャーのプロファイルを選択しま す。

**メモ:**バーコード形式を変更しても、以前に保存されたジョブや Impose Plus テンプレートは影響を受けま せん。

## ユーザー定義面付けテンプレートの場所の変更

Fiery Impose Plus がユーザーによって作成された面付けテンプレートを格納する場所を変更できます。

Fiery Impose Plus が(Fiery Impose Plus を閉じて開き直した後に)ユーザーによって作成された面付けテンプレ ートを読み込む場所や、ユーザーが保存したときにテンプレートが格納される場所を管理します。

**メモ:**ストックされているテンプレートは非表示にできません。これは常に表示されます。

- **1** Windows では、編集 > 環境設定を選択します。macOS の場合、環境設定は Fiery Impose Plus ウィンドウの Fiery Command WorkStation メニューにあります。
- **2** 左側の列から、Impose Plus を選択します。
- **3** 参照をクリックし、適切なフォルダーに移動します。
- **4** フォルダー選択をクリックします。

## シートの選択

シート表示のシート範囲編集ボックスでは、シート番号を入力して特定のシートに移動することができます。

## PS から PDF に変換

Fiery Impose Plus または Fiery Preview のネイティブ形式は PDF です。このアプリケーションのいずれかで PostScript ファイルを開いた場合、PS を PDF に変換を使用すると、その他のアクションが実行される前に、ジ ョブが PDF に変換されます。開いた PostScript ジョブを保存すると、その保存したジョブの PDL が待機キュ ーに PDF として表示されます。

PS を PDF に変換オプションをオンにするには、環境設定の一般タブに移動します。PS を PDF に変換を選択 します。

サーバー変換を使用(サポートされている場合)が選択されているときは、デフォルトサーバー設定を使用ま たは選択した joboptions ファイルを使用を選択できます。

**メモ:**デフォルトのジョブオプション設定を使用するには、Adobe Distiller をサーバーにインストールする必 要があります。

選択した joboptions ファイルを使用を選択した場合、参照を選択すると、使用可能なファイルが表示されま す。Adobe Distiller がクライアントにインストールされている場合は、Adobe Distiller ジョブオプションフォル ダーにインストールされている任意のジョブオプションを選択できます。

#### macOS での PS から PDF への変換

MacOS 10.14.5 以降では、Acrobat Distiller にアクセスして PS ファイルを PDF に変換する権限を Command WorkStation に付与する必要があります。

Fiery Impose Plus で初めて PS ファイルを開く場合は、ダイアログボックスで許可をクリックして、Acrobat Distiller で変換できるようにする権限を Command WorkStation に付与します。

許可を拒否すると、現在および今後の変換が失敗となります。変換を有効にするには、セキュリティ&プライ バシーウィンドウで変更する必要があります。

- **1** Fiery アプリケーションをすべて終了します。
- **2** Adobe Acrobat Distiller を終了します。
- **3** システム 環境設定 > セキュリティとプライバシー > プライバシー > オートメーションに移動します。
- **4** 左下隅のロックアイコンをクリックし、パスワードを入力します。
- **5** アプリケーションリストで、Fiery Command WorkStation.app を探します。
- **6** Acrobat Distiller.app を選択して、Command WorkStation で Acrobat Distiller にアクセスできるようにしま す。

# Fiery Impose Plus へのアクセス

Fiery Impose Plus には、Command WorkStation または、選択ジョブのジョブのプロパティダイアログボックス から直接アクセスできます。

**メモ:**PostScript、Adobe PDF(ポータブルドキュメントフォーマット)または VDP ファイルを開くことはで きますが、スプール済み/待機状態になっている必要があります。

## スプール済みまたは待機ジョブにする

ジョブを Fiery Impose Plus で開くには、そのジョブをスプール済みもしくは待機状態にする必要があります。

- **•** 次のいずれかを行います。
	- **•** 処理済みジョブまたは待機ジョブの場合は、待機リストからジョブを選択します。 処理済みまたは待機ジョブを選択し、アクション > プレビューを選択すると、ジョブはラスタープレビ ューウィンドウで開きます。
	- **•** 印刷済みジョブの場合は、印刷済みリストでジョブを選択し、アクション > 待機をクリックします。

#### Command WorkStation から Fiery Impose Plus にアクセスするには

Command WorkStation から直接 Fiery Impose Plus のジョブを開くことができます。

- **1** Command WorkStation の待機リストの中からスプール済み/待機ジョブを選択します。
- **2** アクションメニューから Impose Plus をクリックします。

## 「ジョブのプロパティ」から Fiery Impose Plus にアクセスするには

Fiery Impose Plus ウィンドウのジョブをジョブのプロパティから開くと、そのジョブはシート表示ペインのワ イヤフレーム表示に表示されます。

- **1** 次のいずれかを行います。
	- **•** 待機リストにあるスプール済み/待機ジョブをクリックします。
	- **•** ホットフォルダーの場合、Fiery Hot Folders コンソールでホットフォルダーをクリックします。
- **2** アクション > プロパティをクリックします。
- **3** レイアウトタブをクリックし、Impose をクリックします。
- **4** Impose テンプレート編集をクリックします。

Fiery Impose Plus テンプレートを編集してカスタムテンプレートを作成する場合は、Fiery server が Fiery Impose Plus をサポートしていることと、適切なライセンスが必要です。

# 面付けレイアウト

Fiery Impose Plus には、ブックレットやパンフレットなど、一般的な面付け用の事前に定義されたレイアウト が用意されています。また、カスタムレイアウトを作成して保存することもできます。

Fiery Impose Plus は、25 行 x25 列のマトリックスで、1 枚のシート当り最高 625 ページのレイアウトをサポー トします(両面印刷で 1,250 ページ。接続しているサーバーによっては、追加の制限が適用される場合があり ます)。ギャングアップ 印刷方法は、すべての行列レイアウトをサポートします。とじ方法(中とじ、複合中 とじ、無線とじ)は 1x2、2x1、2x2 レイアウトのみをサポートします。

以下の項目はすべて、ジョブのレイアウトに影響します。

#### 両面印刷

すべてのプリンターが両面印刷をサポートするわけではありません。サポートするものでも、両面印刷の操作 が違います。Fiery Impose Plus は、プリンターのプリントオプションに対応する両面印刷をサポートします。

[Fiery Impose Plus](#page-39-0) での両面設定 (40 ページ) を参照してください。

#### とじしろサイズ

Fiery Impose Plus は、ジョブの面付けを決定するレイアウトとシートサイズに従って、とじしろの位置を定義 します。たとえば、無線とじのジョブには通常、中とじのジョブより大きいとじしろが必要です。背表紙をト リミングし、製本時に折り丁(複数枚)をのりづけする余白を確保するためです。

[とじしろの設定](#page-32-0)(33 ページ)を参照してください。

#### マージンの設定

マージン(面付け済みページのグループの外端とシートの端との間の領域)のサイズと位置は、ジョブに関連 付けられたプリンターによって異なります。カスタムマージンは設定できません。ただし、用紙サイズにあわ せるを使用すると、シートのコンテンツのサイズを調整することができます。また、仕上がりサイズ設定に は、トリミングサイズに関してコンテンツを設定する各種オプションがあります。

## 面付けレイアウトについて

Fiery Impose Plus では、アプリケーション指定ファイルのページを印刷時に適切な順序および向きに整え、さ まざまな綴じスタイルを適用して製本できます。

商業用のオフセットプリンターおよびウェブプレス機は、一枚のシートに複数のページの画像を配置すること ができる、幅の広いペーパーロールと大型印刷用プレートを使用します。プリンターでは一枚のプレスシート に最高 32 枚までのフルサイズページの画像を配置することができるので、これは一度に一枚のページを印刷 するよりかなり処理が速くなります。Fiery Impose Plus を使用すると一枚のシートに複数のページの画像を配 置しますが、サポートされている出力デバイスは従来の印刷プレス機ではなく、デジタルコピー機です。ジョ ブの画像が取得される用紙がシートと呼ばれます。

印刷されたシートは、つながったページを持つ、ブックレットに似たものに折られます。折り丁と呼ばれる、 この折られたシートは、トリムされ、仕上げ時のサイズになります。

ページが最終的なブックレットの通常の読み取り順序と位置になるために、シートにおける順序と位置づけ は、通常本を読むときの順序と異なるものである必要があります。仕上がったブックレットの天地が正しくな るよう、ページの何枚かはシート上で逆さまに印刷されます。また仕上がったブックレットでページ番号の順 序が正しくなるよう、シート上では番号順に従わずに印刷する必要があります。

#### 折り丁面付け見本の作成

折り丁の見本を作成すると、ページがシートにどのように面付けされるか、シートの裁断や折り方法を確認で きます。

- **1** 標準サイズの用紙一枚を、上下の端が合わさるように水平に半分に折ります。
- **2** 左右の端が合わさるように用紙を垂直に折ります。
- **3** 折り丁は垂直に折られた端を左に、そして水平に折られた端を上にして配置します。

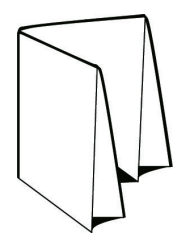

**4** 読んでいるときのように、折り丁のページをめくります。

**a)** 各ページに連続したページ番号を付けます。ページのおもてと裏の両方に番号を付け、表紙を 1 ページ 目とし、裏表紙を 8 ページ目とします。

**b)** 各ページ番号に下線を引き、ページの天地がはっきりわかるようにします。

**5** 用紙を開きます。

次の図は用紙のおもて面と裏面を示しています。

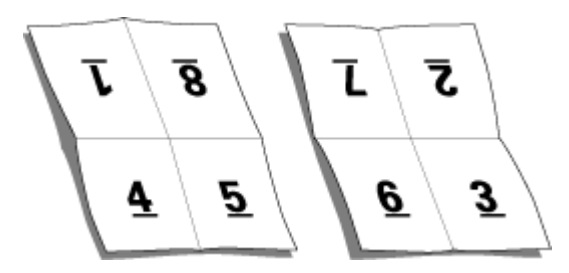

これは8ページ折りのレイアウト見本です。次の点に注意してください。

- **•** 折りによって、仕上がった時のブックレットの各ページのサイズにシートが分割されます。
- **•** ページ番号は本を読む順に並んでいません。
- **•** ページ番号が逆さまになっているページもあります。

## Fiery Impose Plus での Adobe PDF Print Engine の処理

Fiery Impose Plus は、PostScript に変換せずに PDF ジョブを直接処理できる PDF ベースのプロセッサーである Adobe PDF Print Engine をサポートしています。

Command WorkStation の Configure で PDF Print Engine をオンにすると、ジョブのプロパティでジョブごとにこ れをオフにできます。

ジョブのプロパティの面付けジョブには、次の制限が適用されます。

**•** サブセット仕上げ

- **•** 境界線を印刷オプションがオンに設定された N-up ジョブ
- **•** ブックレットレイアウトオプション内の 1-up 無線とじジョブ
- **•** PDF/VT 以外の可変データファイル

サポートされていない機能を使用しているジョブは、PostScript インタープリターで処理されます。

Fiery FS600/600 Pro 以降では、PDF/VT ファイルの可変データジョブについて PDF プリントエンジン面付け処 理をサポートしています。ただし以下の例外を除きます。

- **•** 自動ページ回転 **•** 異なるレコード長
- **•** ブランクページテキスト **•** ページ範囲
- **•** 表紙 **•** レコード範囲
- **•** クリープ **•** シート範囲
- **•** デモマーク **•** サブセットの章
- **•** Duplo とじタイプ
- **•** 異なるページサイズ **•** ウォーターマーク

#### 製本方法

本のレイアウトは、シートがまとめられ製本される方法も指定します。標準的な製本方法は、中とじ、無線と じ、複合中とじの 3 種類です。

製本方法によって、シート上にページを配置する順番が変わります。面付け設定では、正しいレイアウトと最 終出力を実現するため、仕上がりジョブの製本方法を指定する必要があります。

**•** 中とじ折り丁部分がグループごとに綴じられ、中央折り目に沿ってステープル(ホチキス)で止めるか綴 じられて背表紙になります。

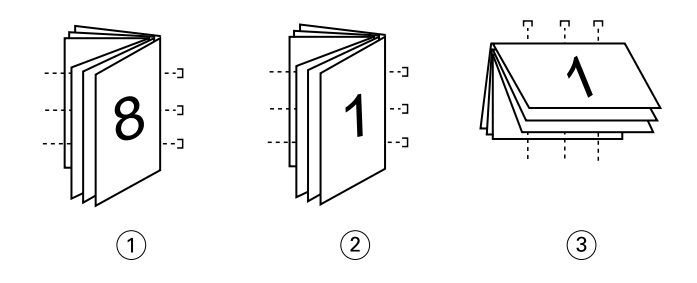

#### 番号 説明

- 1 中とじ(左)
- 2 中とじ(右)
- 3 中とじ(上)
- **•** 複合中とじ中とじと無線とじを組み合わせた製本方法です。折り丁部分がグループ単位で綴じられます。 各グループはサブセットを形成します。無線とじと同様、サブセットを一枚一枚重ねてのりづけします。 Fiery Impose Plus でブックレットに複合中とじを指定すると、シート/サブセット設定により、まとめて折

られたシートの枚数(サブセット)を指定できます。異なる用紙および異なる面付けレイアウトとシート サイズで印刷されるので、表紙は通常異なるジョブとして印刷されます。

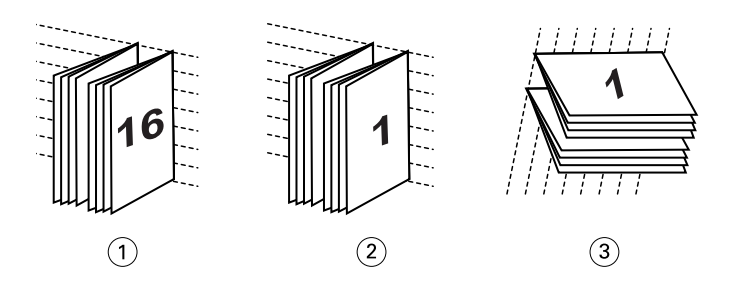

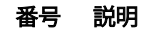

- 1 複合中とじ(左)
- 2 複合中とじ(右)
- 3 複合中とじ(上)
- **•** 無線とじ:別々に綴じられたページが印刷され、製本順に重ね合わされます。仕上がりページはトリムさ れ、一枚一枚重ねてのりづけされます。異なる用紙および異なる面付けレイアウトとシートサイズで印刷 されるので、表紙は通常異なるジョブとして印刷されます。

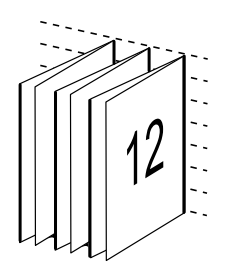

## クリープ

クリープは、中とじのページにおけるずれ位置です。クリープは、内側のページほど背表紙から遠くなりま す。

すべての本やパンフレットでは、シートを折って、別のページ領域を作ります。シート自体もいくらか厚みが あるので、折るたびに各ページの端の位置がわずかにずれてしまいます。その結果として、中とじの中心にあ る折り目から一番離れたページの端は、中心に一番近い折り目からずれてしまいます。中とじのページ数が多 くなるにつれ、このずれも大きくなります。このずれに対処するために、製本では仕上げた本の端を共通の端 としてトリミングします。

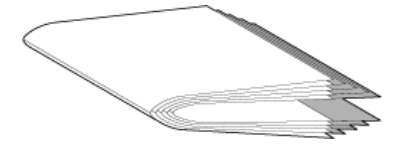

製本したページをトリミングしても、問題の一部しか解決したことになりません。ページの端が動くので、そ の上に写された内容領域も動くからです。シートを複数回折ることにより生じる内容領域のずれは、クリープ または製本クリープと呼ばれます。クリープにより、中とじの中心の折り目に近いページの内容領域は、ペー ジの外側マージンの方向に移動したかのように見えます。

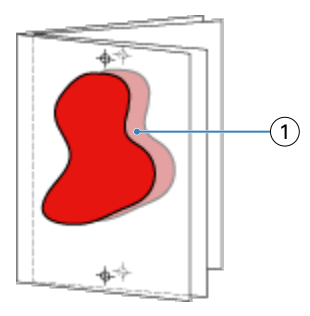

1 クリープ

中とじのシート数が多くなるにつれ、クリープは目立ち、中とじの中央の折り目から一番離れたページで一番 目立ちます。そのため、考慮すべきクリープの量に影響を及ぼすので、本のレイアウトは中とじそれぞれのシ ート数を指定する必要があります。

## ブランクページを挿入してレイアウトを調整するには

Fiery Impose Plus では、ブランクページを追加するだけでなく、選択した面付けレイアウトに必要な場所にブ ランクページを自動で挿入できます。

ブックレイアウトは、ジョブの合計ページ数に従ってページの配置を調整する必要があります。しかしなが ら、合計ページ数がレイアウトのページ数の偶数倍でない場合、折り丁(通常、ブランクページも含む)を1 つ配置して、数の相違に対応することができます。

自動で挿入されたブランクページは、間接的ブランクページといいます。間接的ブランクページは、作業して いる元の書類の一部ではないので、間接的ブランクページを表示したいかを選択することができます。

行と列の設定により、7 枚のブランクページまで作成することができます(たとえば、2x2 のレイアウトの場 合は、7 枚のブランクページを作成できます)。

# 面付けするジョブのプレビュー

Command WorkStation のプレビューウィンドウでは、シート寸法の表示や面付け済みジョブのシート間移動が できます。

Command WorkStation で面付けするジョブを選択するとき、ジョブはプレビューウィンドウで開きます。ジョ ブはシートのサムネイルとしてシート表示ペインに表示され、内容が表示されるか、ワイヤーフレームで表示 されます。ページ表示でページを選択した場合は、そのページがシート表示で選択された状態になります。

Command WorkStation でのジョブのプレビューについては、『Fiery Command WorkStation のヘルプ』を参照し てください。

## シート寸法の表示と測定

測定ツールを使用すると、一般的なシート寸法を表示したり、原点からページやシートの隅や端までの距離を 決定したり、原点(参照点)を変更したりできます。

- **1** 測定ツールアイコンをクリックします。
- **2** ページの周囲にカーソルを移動し、定義済みのホットスポットを表示します。

ホットスポットは水平または垂直の赤色破線で示されます。

**3** Ctrl キー(Windows)または Cmd キー(macOS)を押し、ポイントアンドクリックしてページを選択しま す。

そのページの 9 つの参照点が表示されます。

**4** ポイントアンドクリックして、希望する参照点を選択します。選択されると、参照点は赤い正方形で表示 されます。

## 面付けされたジョブのシートを表示するには

面付けしたジョブのシートを表示したりシートへ移動するには、ドラッグするか、またはシート番号を指定し ます。

- **•** 次のいずれかを行います。
	- **•** ドラッグツールを使用して動かし、ジョブのシート全体をスクロールします。
	- **•** シート表示の下部にあるシート番号をクリックして、シート移動ダイアログボックスにシート番号を入 力します。

# ジョブの面付け

ジョブの面付けをするには、Fiery Impose Plus でジョブを開き、テンプレートを適用します。

Fiery Impose Plus では、定義済みテンプレートを選択するか、面付け設定を変更、保存してカスタムテンプレ ートを作成できます。ワイヤーフレーム表示またはシート表示ペインのサムネイルの内容表示で作業できま す。

任意のテンプレートをインポートしたり面付け設定を指定したりすることもできます。

面付け設定を指定する場合は、まず4つのワークフロー(製品インテント)から1つを選択します。

- **•** 普通 クリッピングと印刷マークを必要とする可能性がある 1-up 面付け用です。
- **•** ブックレット さまざまなタイプのブックレットを作成します。
- **•** ギャングアップ さまざまなギャングアップ丁付け形式を作成します。

Fiery server システムページは、管理、情報用途のためにのみ設計されています。設定、キャリブレーション、 テストページ、ポストフライトレポート、PANTONE ブックおよびチャートなどのページは、面付けできませ  $\lambda$ <sub>。</sub>

#### Fiery Impose Plus における Booklet Maker の設定

Fiery Impose Plus を使用すると、Booklet Maker 設定を持つジョブを開いて、面付けレイアウトをプレビューし たり変更したりできます。Fiery Impose Plus は Booklet Maker のすべての設定を Fiery Impose Plus コマンドに 変換およびマッピングします。『Fiery Command WorkStation のヘルプ』 の『製本メーカーのヘルプ』を参照し てください。

**メモ:**Fiery Impose Plus でジョブを編集した後は、Booklet Maker で編集することはできません。

# <span id="page-15-0"></span>面付けテンプレート

Fiery Impose Plus では、定義済みテンプレートが提供されています。カスタムテンプレートを作成することも できます。

面付けテンプレートには、普通、ギャングアップの 2 種類があります。

- **•** 事前に定義された普通テンプレートには、デフォルトテンプレートと 1-up フルブリードがあります。
- **•** 事前に定義されたギャングアップテンプレートには、3-up 巻き三つ折り、4-up 内巻き四つ折り、4-up z 折りがあります。

**メモ:**デフォルトの事前に定義された面付けテンプレートでは、クロップボックスに合わせる仕上がりサイズ 設定が使用されます。

**メモ:**普通およびギャングアップテンプレートでは、上部に工場出荷時のテンプレートが表示され、それに続 いてカスタムテンプレートが表示されます。工場出荷時のテンプレートとカスタムテンプレートの両方が、英 数字で昇順にソートされます。

事前に定義されたテンプレートの設定を変更することで、カスタムテンプレートを作成できます。テンプレー トを選択して変更を加えたら、新しい名前を付けてテンプレートを保存します。新しい設定はその場で適用さ れます。テンプレートを保存するには、Fiery Impose Plus ライセンスが必要です。

環境設定ダイアログボックスで、カスタムテンプレートの保存先にするフォルダーまたはディレクトリのパス を設定できます。この設定は、面付けパネルの面付けテンプレートパスにあります。

面付けテンプレートは、Hot Folders、ジョブのプロパティ、仮想プリンター、プリセットからも編集できます (Fiery Impose Plus ライセンスがある場合)。

**メモ:**ユーザー定義仕上がりサイズワークフローには PDF ソースファイルが必要です。PostScript ファイルは サポートされていません。

## ユーザー定義およびトリムボックスに合わせる仕上がりサイズ用テンプレートのサポート

カスタム面付けテンプレートは、ユーザー定義およびトリムボックスに合わせる仕上がりサイズ設定を用いて 作成できます。

こうしたテンプレートは、 Fiery Impose Plus、Fiery Hot Folders、Fiery システムソフトウェア FS500 Pro 以降を 実行している Fiery server、Fiery システムソフトウェア FS500 Pro 以降を実行している Fiery server に(仮想プ リンター、ジョブのプロパティ、サーバープリセットを介して)接続しているクライアントコンピューターな ど、任意の送信方法またはワークフローで使用できます。

ワークフローを設定する場合は、クライアントコンピューターまたは Fiery FS500 Pro(Windows ベース)サー バーで Fiery Impose Plus ライセンスをアクティベートする必要があります。次の表は、ユーザー定義およびト

リムボックスに合わせる仕上がりサイズのワークフローを設定する場合に、Fiery Impose Plus ライセンスをア .<br>クティベートする必要がある場所を示しています。

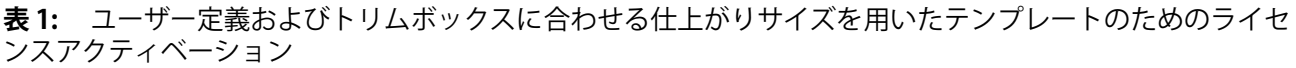

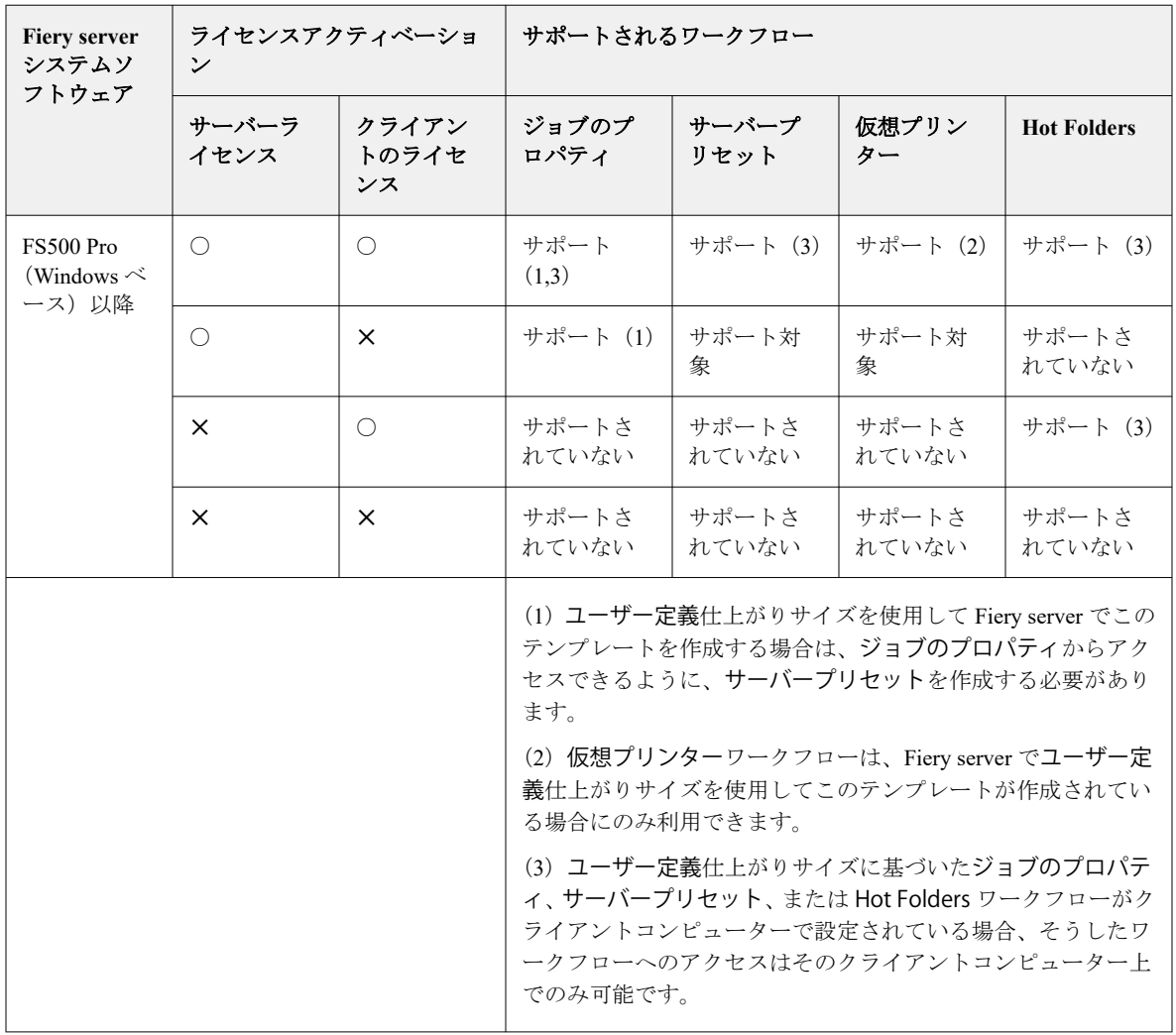

次の表は、クロップボックスの仕上がりサイズのワークフローを設定する場合に、Fiery Impose Plus ライセン スをアクティベートする必要がある場所を示しています。

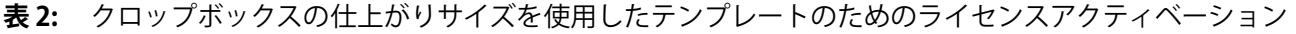

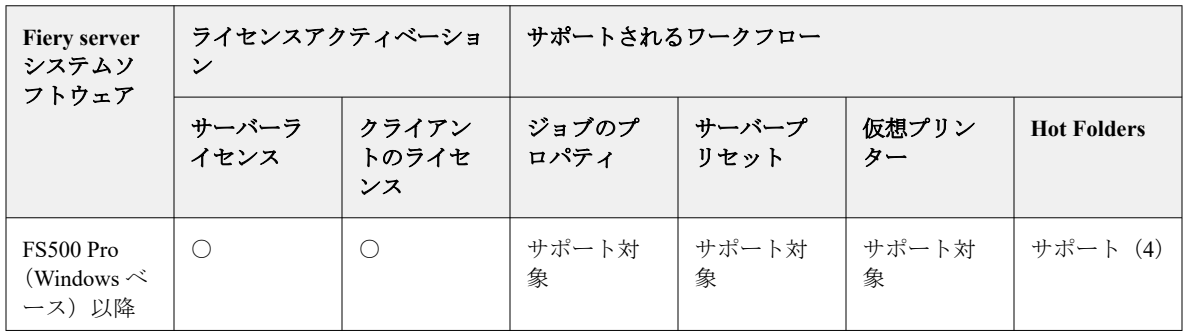

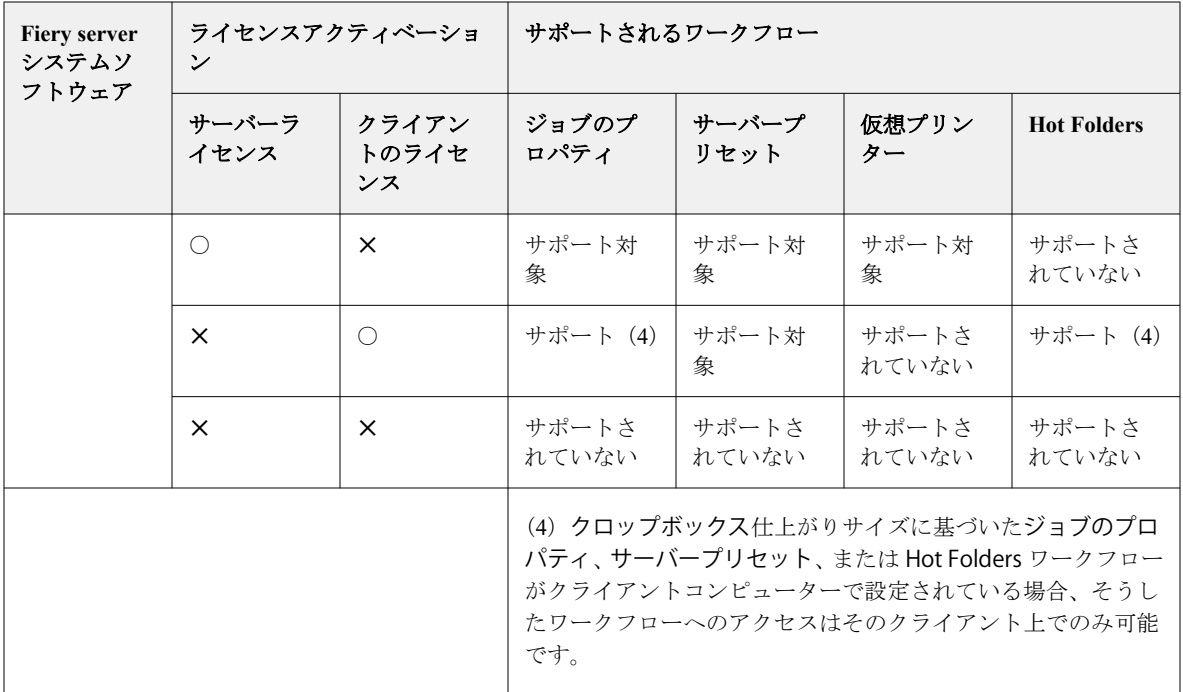

## 面付けテンプレートの適用

事前に定義されたテンプレートと同じ方法でカスタムテンプレートを適用します。

- **1** テンプレートブラウザーを開くには、設定ペイン上部のテンプレートフィールドの右側にある矢印をクリ ックします。
- **2** 使用するテンプレートの名前をクリックします。

テンプレートを選択すると、新しい設定は即座に適用されます。

#### カスタム面付けテンプレートを保存するには

ライセンス取得済みの Fiery Impose Plus を使用している場合は、カスタムテンプレートを保存することができ ます。カスタムテンプレートには、用途がすぐにわかるような名前を付けてください。

- **1** カスタムテンプレートを作成します。
- **2** 保存アイコンをクリックします。
- **3** テンプレート保存ダイアログボックスに設定ファイルの名前を入力します。

#### カスタムテンプレートの削除

カスタムテンプレートは削除できます。ただし、現在選択されているジョブには、別のテンプレートを選択す るか、新規面付け設定を指定するまで、削除したテンプレート設定が残ります。

- **1** 削除したいテンプレートをテンプレートメニューから選択します。
- **2** テンプレート削除アイコンをクリックします。

## 面付けされたジョブを保存するには

面付け済みのジョブは、通常の面付けジョブまたは「統合」PDF として、Fiery server またはローカルディス ク上に保存できます。

ジョブを「統合」PDF として保存すると、そのジョブまたはファイルを、プロセッサーに面付け機能がないこ ともあるさまざまなプリンターで印刷できます。統合 PDF は、遠隔での折り丁レベル校正のために顧客に簡 単に送付できます。

[トリミングマークを設定するには](#page-44-0)(45ページ)を参照してください。

**メモ:**Fiery Impose Plus では、VDP 面付けジョブを Adobe PDF 形式で保存することはできません。

#### ジョブを通常の面付けジョブとして保存するには

通常の面付けジョブとして保存する際には、ジョブを拡張子.dbp でジョブチケットとともに Fiery server に保 存します。その後、ジョブを再度開いて変更することができます。

- **1** ファイルメニューから保存を選択します。
- **2** 保存場所の横で、Fiery server 上の場所を選択します。形式の横で、統合ボックスのチェックが解除されて いることを確認します。

#### 統合 PDF としてジョブを保存するには

統合 PDF ジョブ/ファイルとして保存すると、Fiery server またはローカルディスクに保存し直して、面付け済 み PDF を今後の再印刷のためにアーカイブできます。

**メモ:**統合 PDF として保存する際、元の PDF ファイルを上書きしないように、ジョブに新しいファイル名を 付ける場合があります。

Fiery Impose Plus では、統合 PDF にタブやブランクシートページは含まれませんが、暗黙的なブランクページ が含まれています。ジョブを保存する際には、保存した場所や統合 PDF として保存したかどうかが保存用ダ イアログボックスに記憶され、次回のジョブ保存時にはこのオプションが使用されます。

- **1** ファイルメニューから保存を選択します。
- **2** 別名保存の横に、ファイル名を入力します。
- **3** 保存場所の横で、ファイルを保存する場所を選択します。
- **4** 必要に応じて、ファイル名の横の設定をクリックします。回転およびセキュリティで次のいずれかを設定 します。
	- **•** 回転 折り丁のおもてと裏に使用
	- **•** セキュリティ Adobe PDF に使用
- **5** OK をクリックします。

# 面付けテンプレートリファレンス

Fiery Impose Plus では、定義済みテンプレートが提供されています。テンプレートが対象にしている設定は、 特定のテンプレートによって異なります。

## 1-up フルブリードテンプレート

1-up フルブリードレイアウトでは、シートごとに 1 ページが印刷されます。ページマークは、どこで用紙を 切断するかを指定して、カラーコンテンツが用紙の端まで行き渡るようにします。次の設定がこのレイアウト に適用されます。

- **•** ブリード:両方に適用がチェックされる
- **•** トンボ(トリムマーク):ブラック、1/2 ポイント幅の実線、長さ 0.2222 インチの標準スタイルのマーク
- **•** 折り目:ブラック、1/2 ポイント幅の点線、長さ 0.2222 インチのマーク
- **•** ジョブラベル:左上隅に表示される水平位置、名前、シート情報、日時
- **•** 拡大縮小:用紙サイズにあわせる
- **•** 普通テンプレートの設定

1-up フルブリードレイアウトにページ数の制限はありません。

#### 2-up 無線とじテンプレート

2-up 無線とじテンプレートでは、各シートが一度折られて積み重ねられる、無線とじ製本用の折り丁が作成 されます。次の設定がこのレイアウトに適用されます。

- **•** 両面
- **•** ブリード:両方に適用がチェックされる
- **•** トンボ(トリムマーク):ブラック、1/2 ポイント幅の実線、長さ 0.2222 インチの標準スタイルのマーク
- **•** 折り目:ブラック、1/2 ポイント幅の点線、長さ 0.2222 インチのマーク
- **•** ジョブラベル:左上隅に表示される水平位置、名前、シート情報、日時
- **•** 拡大縮小:用紙サイズにあわせる
- **•** 無線とじ

2-up 無線とじレイアウトは、ページ数が 4 の倍数であるジョブ用に準備されていますが、任意のページ数の ジョブで使用できます。Fiery Impose Plus により、必要に応じてブランクページが追加されます。ページは 4 枚のグループで並べられるので、折ると各シートにつき 4 枚の連続ページがあることになります。

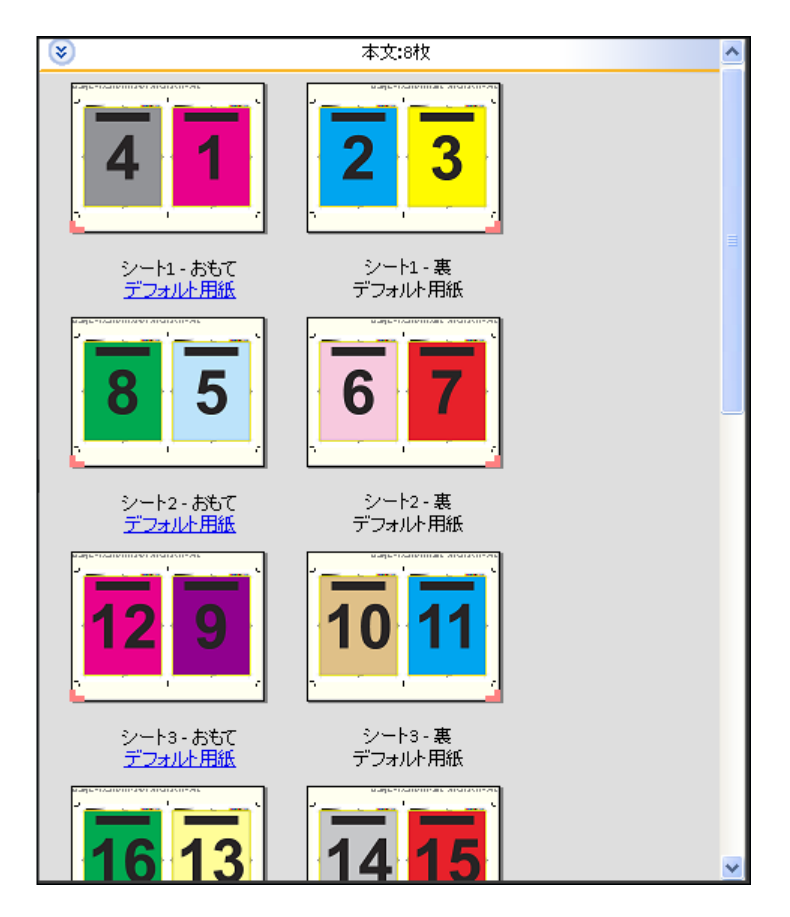

**メモ:**クリープ調整はこのテンプレートでは使用できません。

## 2-up 中とじテンプレート

2-up 中とじレイアウトでは、中とじ製本の本のシートが作成されます。すべてのシートを重ねた状態でまと めて折ります。次の設定がこのレイアウトに適用されます。

- **•** 両面
- **•** ブリード:両方に適用がチェックされる
- **•** トンボ(トリムマーク):ブラック、1/2 ポイント幅の実線、長さ 0.2222 インチの標準スタイルのマーク
- **•** 折り目:ブラック、1/2 ポイント幅の点線、長さ 0.2222 インチのマーク
- **•** ジョブラベル:左上隅に表示される水平位置、名前、シート情報、日時
- **•** 拡大縮小:用紙サイズにあわせる
- **•** 中とじ

2-up 中とじレイアウトは、ページ数が 4 の倍数であるジョブ用ですが、任意のページ数のジョブでも使用で きます。Fiery Impose Plus により、必要に応じてブランクページが追加されます。各ページは、シートが折ら れ、とじられた状態でページが連続になるような順になっています。

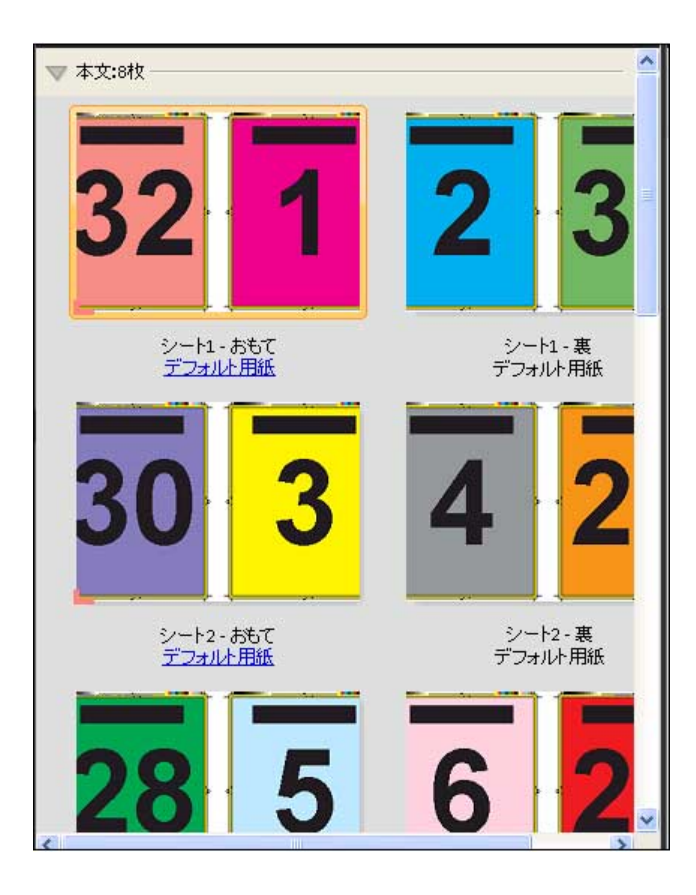

## 3-up 巻き三つ折りテンプレート

3-up 巻き三つ折りレイアウトでは、1枚のシートが3つのセクションに折られます。3つのセクションは同じ 幅ですが、各セクション間のスペースは異なり、左端のパネルは残り 2 つのパネルの上に折ることができま す。次の設定がこのレイアウトに適用されます。

- **•** 両面
- **•** トンボ(トリムマーク):グレー、1/2 ポイント幅の実線、長さ 0.2222 インチの標準スタイルのマーク
- **•** ジョブラベル:左上隅に表示される水平位置、名前、シート情報、日時
- **•** 拡大縮小:用紙サイズにあわせる
- **•** ギャングアップ唯一

3-up 巻き三つ折りレイアウトは、6 ページまたはページ数が 6 の倍数であるジョブ用ですが、任意のページ数 のジョブにも使用できます。Fiery Impose Plus により、必要に応じてブランクページが追加されます。

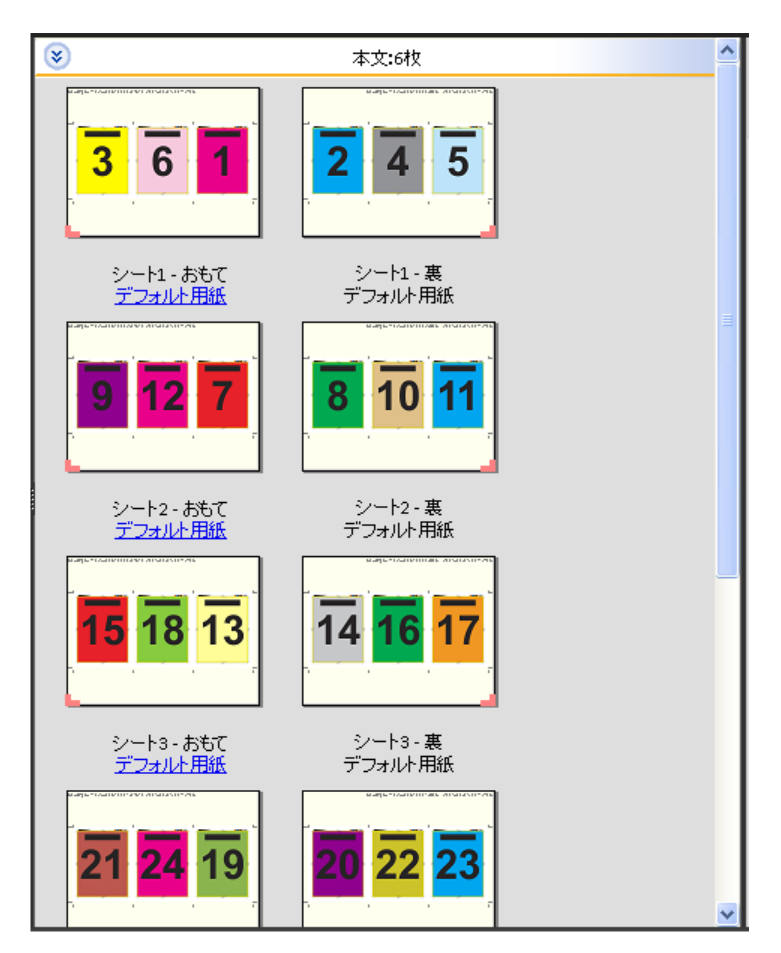

3-up 巻き三つ折りは通常、次のイラストのように折ります。

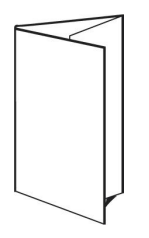

## 4-up 内巻き四つ折りテンプレート

4-up 内巻き四つ折りレイアウトは、4 枚のパネルからなるパンフレットで頻繁に使用されます。仕上がったパ ンフレットは、一度開くと畳んだときのサイズの 2 倍に、もう一度開くと 4 倍になります。次の設定がこのレ イアウトに適用されます。

- **•** 両面
- **•** ブリード:両方に適用がチェックされる
- **•** トンボ(トリムマーク):グレー、1/2 ポイント幅の実線、長さ 0.2222 インチの標準スタイルのマーク
- **•** ジョブラベル:左上隅に表示される水平位置、名前、シート情報、日時
- **•** 拡大縮小:用紙サイズにあわせる
- **•** ギャングアップ唯一

4-up 内巻き四つ折りレイアウトは、ページ数が 8 の倍数であるジョブ用ですが、任意のページ数のジョブで も使用できます。Impose により、必要に応じてブランクページが追加されます。

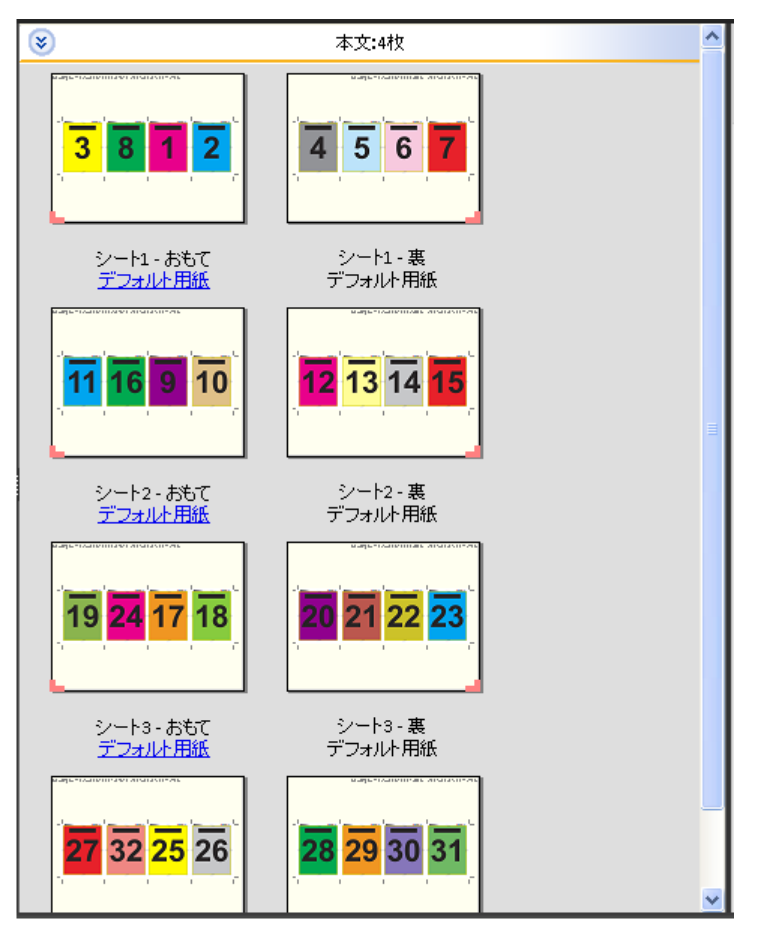

4-up 内巻き四つ折りは通常、次のイラストのように折ります。

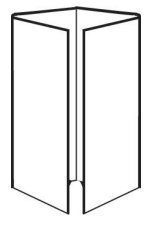

## 4-up 四つ折りテンプレート

4-up 四つ折りレイアウトは、印刷シートの両面に 4 ページの上端をつき合わせたレイアウトによるブックレ ットの作成用です。上側 2 ページを回転させて、水平、垂直の両方の向きに折り、トリミングできます。仕上 がったブックレットのすべてのページは適切な順序と回転になっています。

次の設定がこのレイアウトに適用されます。

- **•** 両面
- **•** ブリード:両方に適用がチェックされる
- **•** とじしろ
- **•** トンボ(トリムマーク):ブラック、1/2 ポイント幅の実線、長さ 0.2222 インチの標準スタイルのマーク
- **•** 折り目:ブラック、1/2 ポイント幅の点線、長さ 0.2222 インチのマーク
- **•** ジョブラベル:左上隅に表示される水平位置、名前、シート情報、日時
- **•** 拡大縮小:用紙サイズにあわせる
- **•** 中とじ

4-up 四つ折りレイアウトは、ページ数が 8 の倍数であるジョブ用ですが、任意のページ数のジョブでも使用 できます。Fiery Impose Plus により、必要に応じてブランクページが追加されます。ページ順は、シートが 90 度で2回折られ、トリミングされ、まとめてとじて折り丁にすると、ページが連続になるようになっていま す。

**メモ:**このレイアウトは 2 つの折りが必要ですが、このテンプレートでは背表紙の折りに対してのみ折りマー クが適用されます。例:

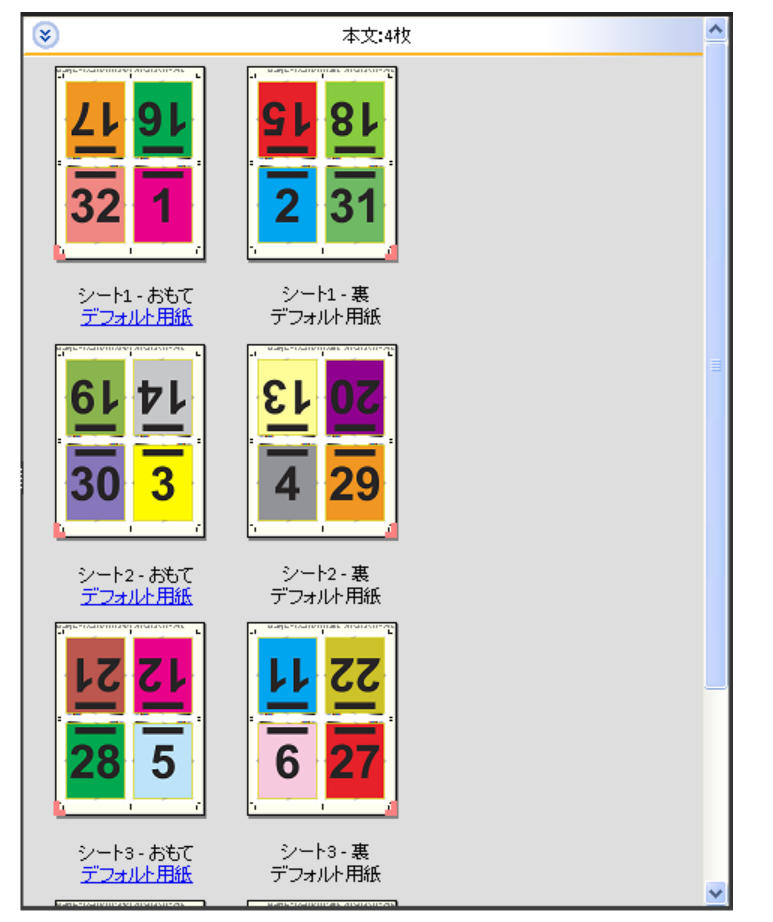

4-up 四つ折りは通常、次のイラストのように折ります。2 枚以上のシートを折る場合、すべてのシートを重ね て、まとめて折る必要があります。

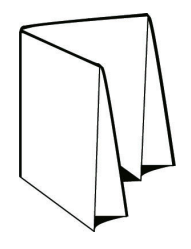

#### 4-up Z 折りテンプレート

4-up Z 折りレイアウトは、折り目の付いた背表紙にストレスを加えずに、多くのパネルを重ねることができ ます。一般的な例として道路の地図があります。次の設定がこのレイアウトに適用されます。

- **•** 両面
- **•** トンボ(トリムマーク):グレー、1/2 ポイント幅の実線、長さ 0.2222 インチの標準スタイルのマーク
- **•** ジョブラベル:左上隅に表示される水平位置、名前、シート情報、日時
- **•** 拡大縮小:用紙サイズにあわせる
- **•** ギャングアップ唯一

4-up Z 折りレイアウトは、ページ数が 8 の倍数であるジョブ用ですが、任意のページ数のジョブでも使用で きます。Fiery Impose Plus により、必要に応じてブランクページが追加されます。

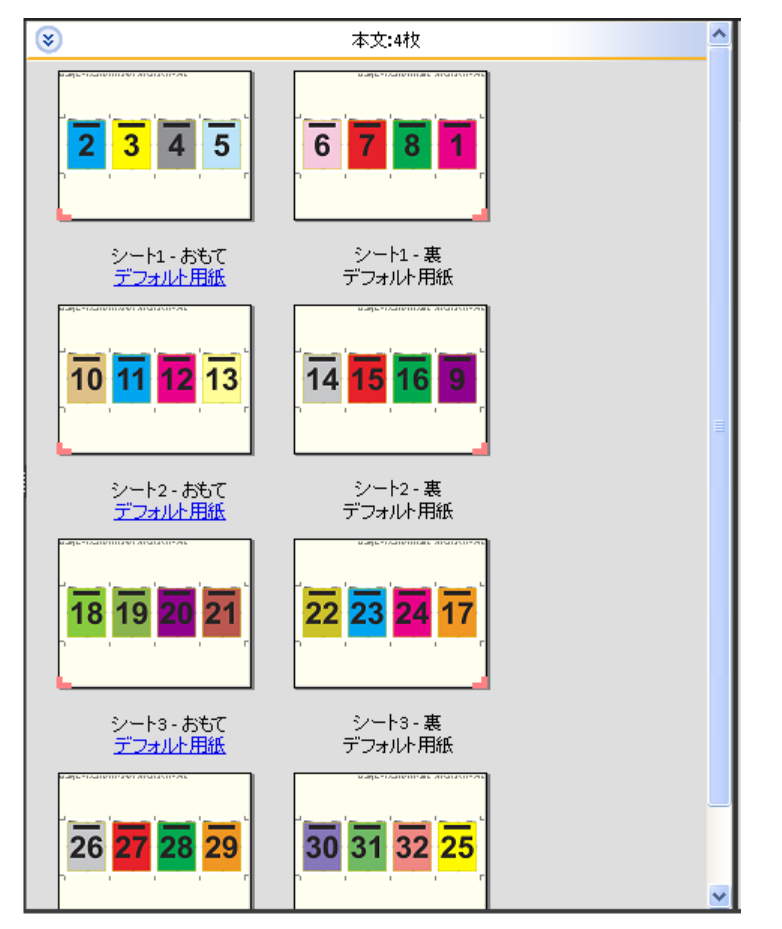

4-up Z 折りは通常、次のイラストのように折ります。

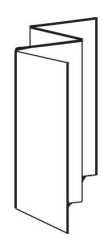

<span id="page-26-0"></span>Fiery Impose Plus でのギャングアップ印刷

Fiery Impose Plus は、ギャングアップ反復、ギャングアップ唯一、反復 - 丁合い、および唯一 - 丁合い面付け のオプションを備えています。

Fiery Impose Plus はまた、折り、スリット、カット、クリースといった製本機能を使用して Duplo オフライン フィニッシャーで仕上げられる面付けジョブに対して、Duplo-長辺給紙および Duplo-短辺給紙オプションを 備えています。

#### ギャングアップ反復

反復オプションを使用すると、ステップアンドリピート印刷が使用可能になります。ステップアンドリピート は、1 つの書類について複数の部数を印刷するときに最もよく使用されます。

ギャングアップ反復に合わせる機能は、シートサイズが最も適切に使用される方法でシートの内容を自動的に レイアウトし、ギャングアップ反復ワークフローを使用します。この機能を使用するには、ギャングアップ反 復に合わせるアイコンを選択します。詳細については[、ギャングアップ反復に合わせる](#page-30-0)(31ページ)を参照 してください。

#### ギャングアップ唯一

唯一オプションを使用すると、ジョブを 1 部印刷するケースでは多くの場合により適した配置になる方法でペ ージを配置できます。このオプションは完全な丁合いを行いませんが(手動での丁合いが必要)、シートサイ ズを最適化すると同時に、印刷を 1 部に限定します。

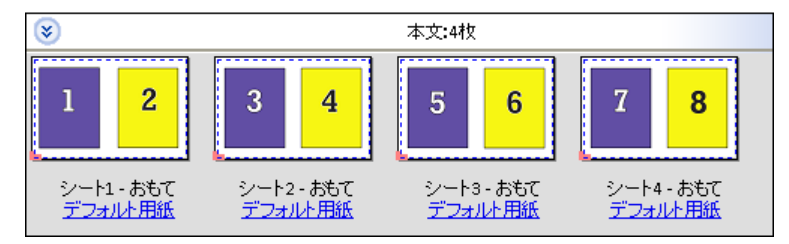

## 唯一 - 丁合い

唯一 - 丁合いを使用すると、シートを重ねて裁断するときに正しい順序になるようにページを配置できます。 このオプションは、手動で丁合いする必要性を最小限にし、書類を 1 部印刷するときに最も適しています。

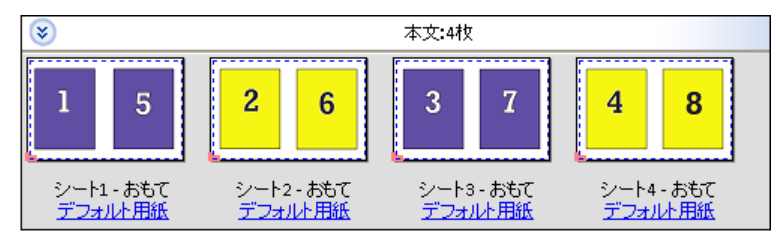

## 反復 - 丁合い

反復 - 丁合いオプションには、反復および唯一 - 丁合い面付けの機能が含まれています。反復 - 丁合いを使用 すると、裁断と丁合いの設定に基づいて完成品を積み重ねるためのさまざまなレイアウトを作成できます。製 品行&列 オプションを使用して、完成品を積み重ねるためのレイアウトを定義できます。このオプションを使 用すると、完成品の積み重ね方法を左から右、または上から下に定義できます。1 つの書類または書類の 1 つ のコピーを複数作成できます。

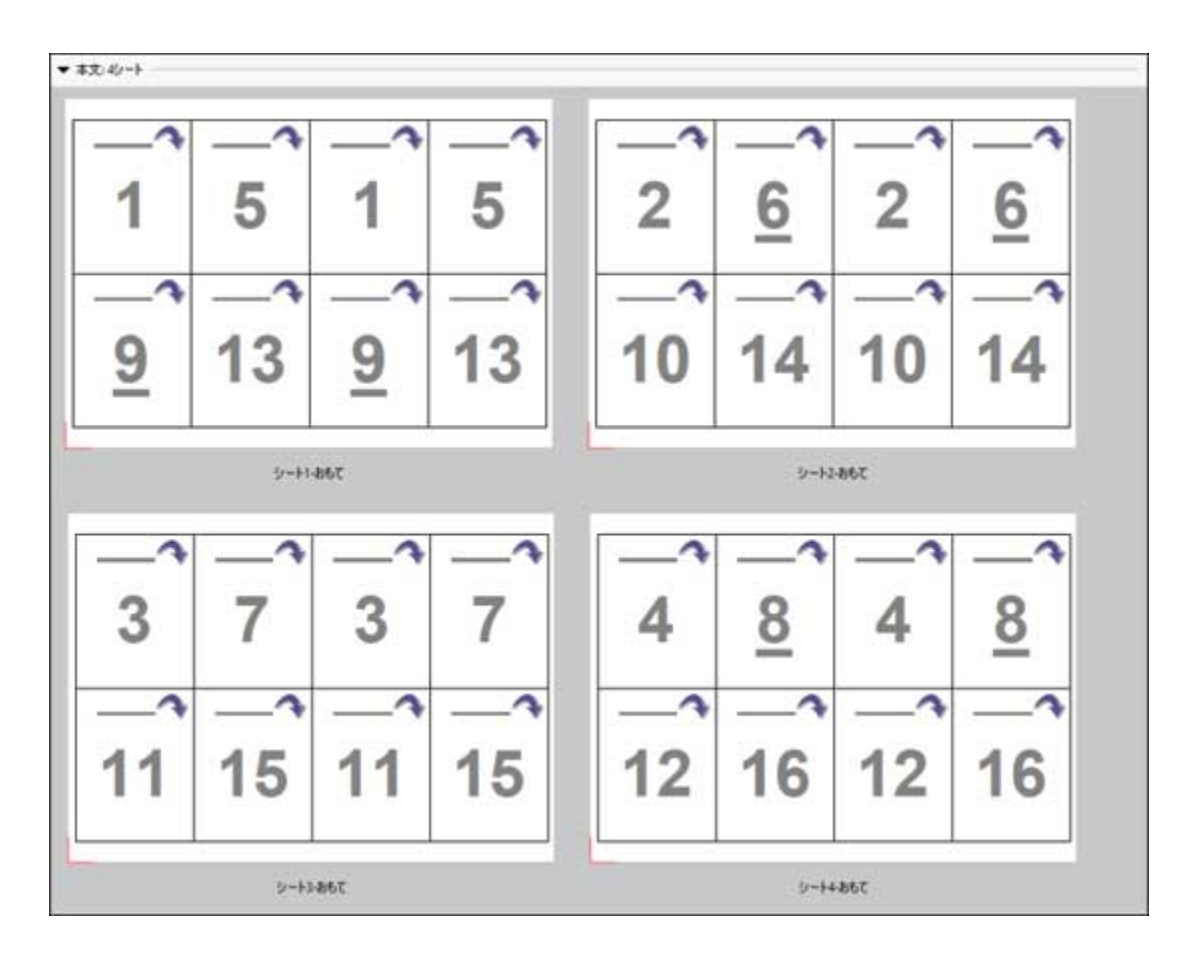

#### Duplo-短辺給紙

Duplo-短辺給紙は、最終的な印刷済みシートを用紙の短辺から Duplo フィニッシャーに供給できるページ付け 方向を設定します。列または行は最短シートエッジに対して垂直になります。

VDP および非 VDP PDF ジョブと PostScript ジョブが Duplo 仕上げを使用できます。シートに印刷された簡単 なバーコードを読み取ることで、Duplo オフラインフィニッシャーを自動的に設定できます。このフィニッシ ャーは、シートが機器を通る際に、シート上のレジストレーションマークを読み取り、そのマークとの関連で シートを配置します。ギャングアップ面付けレイアウトに対して Duplo を指定する場合、ページマークダイア ログボックスでレジストレーションおよびバーコードを指定できます。

#### Duplo-長辺給紙

ギャングアップ面付けレイアウトに対して Duplo-長辺給紙を設定すると、最終的な印刷済みシートを用紙の 長辺から Duplo フィニッシャーに供給できるページ付け方向が作成されます。列または行は、最長シートエッ ジに対して垂直方向に配置されます。

Duplo 仕上げは、VDP および非 VDP PDF ジョブと PostScript ジョブに対して使用できます。シート上に印刷 された簡単なバーコードを読み込むことで、Duplo オフラインフィニッシャーが自動設定されます。フィニッ シャーは、シートが機器を通る際に、マークとの関連でシートに印刷されたレジストレーションマークを読み 取り、シートを配置してスタックドリフトおよび画像シフトを補正します。

ギャングアップ面付けレイアウトに対して Duplo を指定する場合、ページマークダイアログボックスでレジス トレーションおよびバーコードを指定できます。

## 上辺とじのギャングアップ

上辺とじのギャングアップを使用すると、両面ジョブの上辺とじで、シートの裏面にある個々の「スロット」 (ページ)を 180 度自動的に回転できます。

上辺とじのギャングアップ (スロットの回転) は、Fiery Impose Plus の既存のレイアウトスタイルでも機能し ます。スロットの回転テンプレートを設定しておけば、Hot Folders や仮想プリンターで使用することができま す。

上辺とじのギャングアップは、次のギャングアップスタイルで使用できます。

- **•** 繰り返す
- **•** 唯一 丁合い
- **•** 反復 丁合い
- **•** Duplo

次の表に、上辺とじのギャングアップで必要な設定を示します。

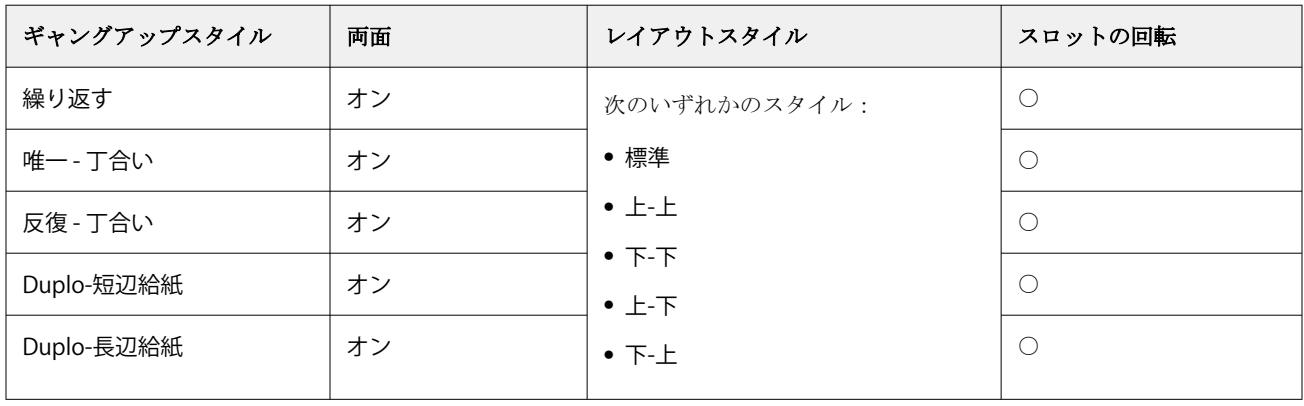

#### 上辺とじのギャングアップジョブを作成する

- **1** Command WorkStation の待機キューにジョブをインポートします。
- **2** ジョブを選択し、アクションメニューから Impose Plus を選択するか、メニューを右クリックします。
- **3** Impose Plus ウィンドウの設定ペインでギャングアップを選択し、次のスタイルからどれか 1 つを選択しま す。
	- **•** 繰り返す
	- **•** 唯一 丁合い
	- **•** 反復 丁合い
	- **•** Duplo
- **4** 以下に従って設定を指定します。
	- **•** とじ辺:上
	- **•** 両面印刷:オン
	- **•** レイアウト スタイル:すべて

**メモ:**上記の設定は必須です。必要に応じてその他の設定を指定できます。 設定の結果はシート表示ペインに表示されます。

## 大きなシートでの小さなアイテムの 印刷の自動化:動的なトリムボックス自動化

動的なトリムボックス自動化は、ギャングアップレイアウト用の用紙サイズベースの自動的な面付けです。

ギャングアップレイアウトの作成後、このレイアウトをテンプレートとして保存してその他のジョブの自動レ イアウトに使用することができます。こうしたテンプレートは、シートサイズごとに 1 つだけ必要です。ギャ ングアップジョブが届いた場合、この新しいジョブをシートサイズテンプレートに基づいてホットフォルダー 上にドラッグできます。 Fiery Impose Plus により、そのジョブの最適なレイアウト (N-up および向き) が自動 的に決定され、シート 1 枚あたりのアイテム数を最大化できます。

こうした自動化されたワークフローは、トリムボックスに合わせる仕上がりサイズを使用しており、サイズの 大きなシート (11x17 など) 上での種類の異なる小さなアイテム (名刺、はがき、コンサートチケットなど) のレイアウトを動的に作成します。このワークフローは、ギャングアップジョブにのみ適用されます。

**メモ:**トリムボックスに合わせるワークフローや、ユーザー定義ワークフローで作成されたカスタム面付けテ ンプレートは、Hot Folders、仮想プリンター、プリセット、Command WorkStation ジョブのプロパティで使用 できます。サポートされているワークフロー、必要なソフトウェアライセンス、接続先の Fiery server で必要 な Fiery システムソフトウェアのレベルについては[、ユーザー定義およびトリムボックスに合わせる仕上がり](#page-15-0) [サイズ用テンプレートのサポート\(](#page-15-0)16 ページ)を参照してください。

#### Hot Folders による自動ギャングアップ面付け

同じシートサイズに印刷するギャングアップ面付けの設定(たとえば、名刺やはがき用)を自動化します。こ れらの製品の仕上がりサイズに関わらず、1 つのホットフォルダーを使用することで設定とプロダクションの 効率化を図ることができます。

このシートサイズを別の製品でもう一度使用する場合は、作成したテンプレートに基づいたホットフォルダー 上に新しいジョブをドラッグできます。Fiery Impose Plus は、新しいジョブに対する最適なレイアウトを自動 的に作成します。

- **1** Fiery Impose Plus の設定ペインで、ギャングアップを選択して仕上がりサイズをトリムボックスに合わせる に設定することにより、ギャングアップレイアウトを作成します。
- **2** オプション:とじしろ(レイアウト > とじしろ)やトリミングマーク(ページマーク > 定義)の設定を作 成できます。
- **3** 設定ペインの上部で、テンプレートの横にある保存アイコンをクリックします。テンプレートの名前を(多 くの場合はシートサイズに基づいて)選択し、通常の面付けジョブとして保存します。
- **4** Hot Folders を開き、新規をクリックして新しいホットフォルダーを作成します。
- **5** 表示されるホットフォルダー設定ウィンドウに、ホットフォルダーの名前を入力します。選択をクリック してから、接続をクリックして Fiery server に接続します。
- **6** ホットフォルダー設定ウィンドウで、ジョブのプロパティの横にある定義をクリックします。
- **7** ジョブのプロパティウィンドウで、レイアウト > Impose を選択し、テンプレートでは、手順 3 で作成した テンプレートを選択して OK をクリックします。
- **8** ホットフォルダー設定ウィンドウのジョブアクションの横で、適切なアクション(処理後待機など)を選 択して OK をクリックします。

ホットフォルダーはデスクトップに作成されます。

**9** デスクトップ上で、サイズの小さな製品用の新しいジョブをホットフォルダーにドラッグします。

<span id="page-30-0"></span>**10** Fiery server に戻ります。ジョブが表示され、処理されます。

Fiery Impose Plus によって最適なレイアウトが自動的に選択され、印刷されるアイテム数を最大化できま す。

## ギャングアップ反復に合わせる

ギャングアップ反復に合わせるは、シートサイズが最も適切に使用される方法でシートの内容を自動的にレイ アウトし、ギャングアップおよび反復ワークフローを利用します。

必要とする仕上がり製品数に必要な用紙の枚数は、Fiery Impose Plus が計算します。ギャングアップ反復に合 わせるは、名刺など、反復する大量の同一内容をプリンターが出力する種類のジョブに最適です。レイアウト は、設定ペインでの仕上がりサイズの設定にかかわらず、クロップボックスに合わせるの仕上がりサイズまた はユーザー定義の仕上がりサイズのいずれかを使用して計算されます。

#### Hot Folders およびジョブのプロパティでのギャングアップ反復に合わせるの使用

Fiery Impose Plus テンプレートを Hot Folders から編集する際にギャングアップ反復に合わせるを使用するに は、まず次の手順を実行する必要があります。

- **•** シートサイズを指定します。
- **•** 面付けジョブの仕上がりサイズをユーザー定義またはクロップボックスに合わせるに設定します。
- こうした前提条件は、Fiery Impose Plus テンプレートをジョブのプロパティから編集する際にも適用されます。

#### ギャングアップ反復に合わせるを指定する

ギャングアップ反復ジョブの自動レイアウトを利用するには、ギャングアップ反復に合わせるオプションを選 択します。

ジョブは、ギャングアップ反復レイアウトに適したジョブ(名刺など)である必要があります。

Command WorkStation の待機キューにジョブをインポートします。

- **1** Command WorkStation の待機リストからジョブを選択し、Fiery Impose Plus を次のいずれかの方法で開きま す。
	- **•** アクションメニューから Impose Plus を選択します。
	- **•** ジョブを右クリックし、Impose Plus を選択します。
- **2** Impose Plus ウィンドウで、アクションメニューからギャングアップ反復に合わせるを選択します。 ギャングアップ反復が製品インテントワークフローとして選択されている場合は、設定ペイン内のギャン グアップ反復に合わせるボタンをクリックすることもできます。
- **3** 次のオプションを設定します。

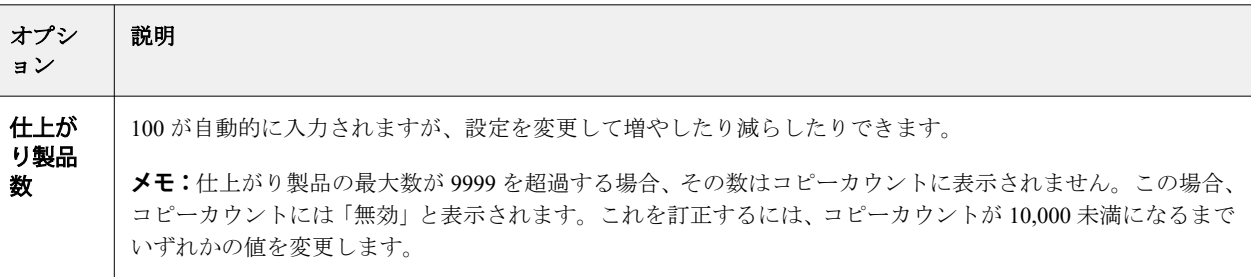

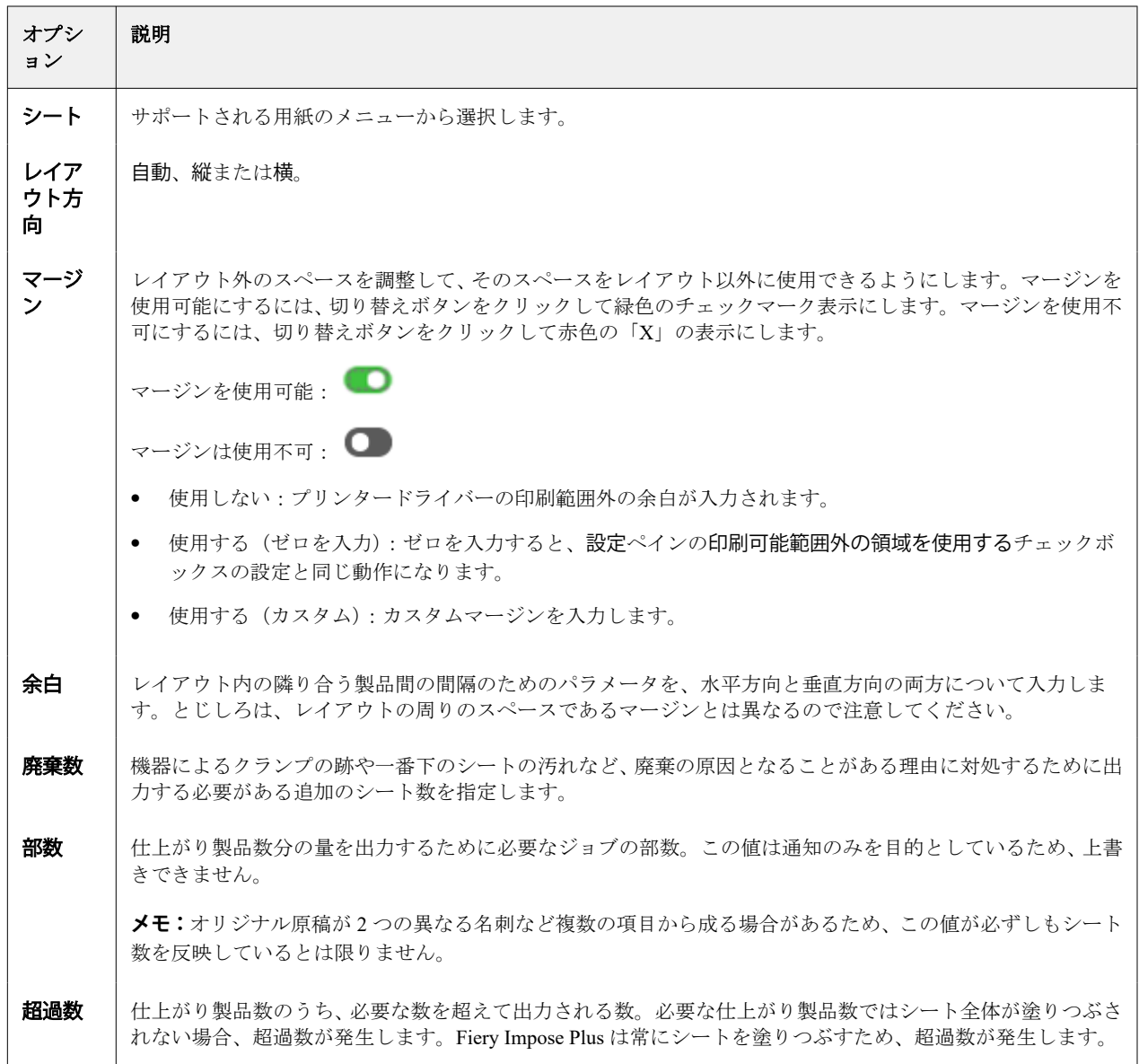

ギャングアップ反復に合わせるダイアログを閉じた後に、設定ペインで設定を上書きして設定を変更できま す。ただし、そうすると、設定の部数オプションでコピーカウントを手動調整した場合を除き、印刷される仕 上がり製品数が多くなったり少なくなったりする可能性があります。レイアウトの自動計算を利用する場合 は、ギャングアップ反復に合わせるダイアログを再度開く必要があります。

## Fiery Impose Plus でのギャングアップ設定の指定

ギャングアップスタイル、ページ順、とじしろサイズ、およびギャングアップ方法を指定できます。

指定したギャングアップスタイルとギャングアップ方法が一緒に使用できることを確認してください。可能 な組み合せの詳細については、[ギャングアップスタイルとギャングアップ方法の組み合わせ\(](#page-34-0)35 ページ)を 参照してください。

## <span id="page-32-0"></span>ギャングアップスタイルの設定

ギャングアップスタイルを設定できます。

**•** テンプレートメニューで、唯一、反復、唯一 - 丁合い、反復 - 丁合い、Duplo-短辺給紙、または Duplo-長 辺給紙をクリックします。

#### ページ順の設定

ページ順オプションは、レイアウト内のページ付けの流れの方向を指定します。

**メモ:**ページ順オプションは、唯一のギャングアップスタイルでのみ使用できます。

- **•** 設定ペインのページ順セクションで、次のいずれかをクリックします。
	- **•** 左から右に、水平にページを行ごとに順序付けし、上の行から始める。
	- **•** 右から左に、水平にページを行ごとに順序付けし、上の行から始める。
	- **•** 上から下に、垂直に列ごとに順序付けし、一番左の列から始める。
	- **•** 上から下に、垂直に列ごとに順序付けし、一番右の列から始める。

#### とじしろの設定

ギャングアップジョブに対してとじしろを設定できます。とじしろは、製本などの仕上げオプションのための スペースとして使用できる追加マージンです。

Fiery Impose Plus は、ジョブの面付けを決定するレイアウトとシートサイズに従って、とじしろの位置を定義 します。たとえば、無線とじのジョブには通常、中とじのジョブより大きいとじしろが必要です。背表紙を裁 断し、製本時に折り丁(複数枚)をのりづけする余白を確保するためです。

- **1** とじしろオプションで定義をクリックします。
- **2** とじしろダイアログボックスで、レイアウトのそれぞれのとじしろに対して、使用できるテキストエント リフィールドに入力して、とじしろの寸法を設定します。
- **3** フィールドの 1 つに値を入力し、すべてのとじしろで同じ寸法にする場合はすべてに適用をクリックしま す。
- **4** とじしろダイアログボックスでとじしろを設定する前に用紙サイズにあわせるを選択していた場合は、用 紙サイズにあわせる」はとじしろ設定を使用するチェックボックスを使用して、ページ内容の配置を制御 します。
	- **•** チェックボックスを選択しない(デフォルト設定) 用紙サイズにあわせるでとじしろサイズが計算に 含まれません。とじしろサイズを変更してもページ内容は拡大縮小されず、代わりに内容の位置がずれ ます。
	- **•** チェックボックスを選択する 用紙サイズにあわせるでとじしろサイズが計算に含まれます。とじしろ サイズを変更すると、行と列およびとじしろの設定で定義されている領域内に収まるようにページ内容 が拡大縮小されます。

#### **としじろを使用する用紙サイズにあわせるオプション**

Fiery Impose Plus では、としじろを使用する 2 つの異なる用紙サイズにあわせる動作が可能です。

元のページがシート上の使用可能な面付けスロット内に完全に収まらない場合は、用紙サイズにあわせる 調整が必要です。面付けスロットのサイズは、シートサイズとページ上の面付けスロットの数(行数と列 数の関数)によって定義されます。とじしろの設定は、面付けスロット間のスペースを定義します。

用紙サイズにあわせるを選択した場合は、とじしろダイアログボックスに用紙サイズにあわせる」はとじ しろ設定を使用するチェックボックスが表示されます。チェックボックスの動作は次のとおりです。

- **•** チェックボックスを選択しない(デフォルト設定) 用紙サイズにあわせるでとじしろサイズが計算 に含まれません。とじしろサイズを変更してもページ内容は拡大縮小されず、代わりに内容の位置が ずれます。
- **•** チェックボックスを選択する 用紙サイズにあわせるでとじしろサイズが計算に含まれます。とじし ろサイズを変更すると、行と列およびとじしろの設定で定義されている領域内に収まるようにページ 内容が拡大縮小されます。

ユーザーが 用紙サイズに合わせるを選択した場合、とじしろのサイズを変更すると、自動的にスケーリン グが変更されていました。ドキュメントは引き続き使用可能な領域に収まるよう、サイズが変更されてい ました。注: ユーザーは、とじしろサイズやシートサイズに関係なく、ページが常に使用可能な面付けス ロット内に収まるようにするために、用紙サイズに合わせるオプションを選択していました。行と列また はシートサイズを変更すると、拡大縮小サイズに影響を与えていました。とじしろサイズを変更すると、 拡大縮小サイズに影響を与えていました。用紙サイズに合わせるでは、拡大ではなく縮小されていまし た。

**メモ:**用紙サイズにあわせる」はとじしろ設定を使用するチェックボックスの選択は、Fiery Impose Plus テンプレートに保存できません。チェックボックスをオンにして、設定を Fiery Impose Plus テンプレ ートとして保存すると、チェックボックスの選択は解除されます。

#### Fiery Impose Plus でのギャングアップ方法の設定

5 つのギャングアップ方法のいずれかを設定できます。すべてのギャングアップ方法とスタイルに互換性が あるわけではありません。

- **•** レイアウトスタイルメニューで、次のギャングアップ方法のいずれかをクリックします。
	- **•** 標準
	- **•** 上-上
	- **•** 下-下
	- **•** 上-下
	- **•** 下-上

# <span id="page-34-0"></span>ギャングアップスタイルとギャングアップ方法の組み合わせ

どの ギャングアップスタイルと方法を一緒に使用できるかは、ジョブ形式が PostScript、PDF、または VDP の いずれであるかによって異なります。

次の表は PostScript または PDF 形式の普通のジョブにおいて、どのギャングアップスタイルとどの方法を一緒 に使用できるかを示しています。

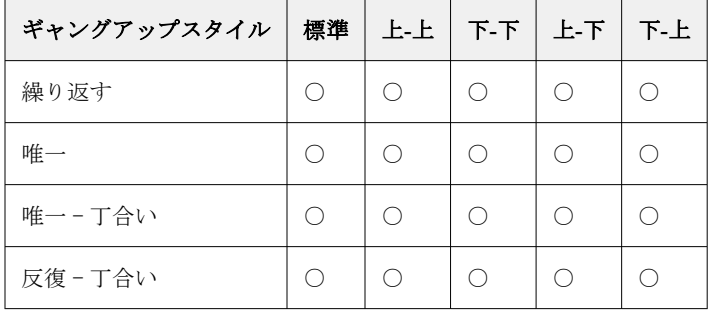

次の表は VDP ジョブにおいて、どのギャングアップスタイルとどの方法を一緒に使用できるかを示していま す。

| ギャングアップスタイル | 標準 | 上上  | $F - F$       | $L - F$ | 下-上      |
|-------------|----|-----|---------------|---------|----------|
| 繰り返す        | ∩  |     | いいえ   いいえ     | │ いいえ   | $\times$ |
| 唯一          | ∩  | ∩   | ∩             | ∩       | ∩        |
| 唯一 – 丁合い    | ∩  | ∩   | ∩             | ∩       | ∩        |
| 反復‐丁合い      | ∩  | ∩   | ∩             | ∩       | ∩        |
| 複数レコード丁合い   | ∩  | ∩   | ∩             | ∩       | ∩        |
| カットスタック     | ∩  | ∩   | ∩             | ( )     | ∩        |
| Duplo-短辺給紙  | ∩  | いいえ | │ いいえ         | いいえ     | $\times$ |
| Duplo-長辺給紙  | () |     | いいえ 上いいえ 上いいえ |         | $\times$ |

バリアブルデータ印刷ギャングアップ反復ジョブでサポートされるレイアウトスタイルは、標準スタイルのみ です。インポート機能またはプリンタードライバーにより Command WorkStation に送信された PostScript また は PDF 形式の非バリアブルデータ印刷ジョブでは、すべてのレイアウトスタイルがサポートされます。Hot Folders により送信されたジョブに関しては、 Fiery Impose Plus はバリアブルデータ印刷ジョブと非バリアブル データ印刷ジョブとの区別をしないため、標準ではバリアブルデータ印刷ジョブと非バリアブルデータ印刷ジ ョブについてギャングアップ反復スタイルのみが標準でサポートされます。

## ギャングアップの行と列の設定

ギャングアップでは最大 25 の行および列を指定できます。

**•** 矢印を使用して最大 25 の数字を選択するか、各フィールドに必要な値を入力します。

#### 「反復製本レイアウト」仕上げ機能の指定

反復製本レイアウトは、インライン仕上げではなくオフライン仕上げ用の機能で、2 つの同一のブックレット を 1 枚のシートに反復焼き付け印刷することができます。反復製本レイアウトでは、2 行 x2 列のレイアウト が必要です。

- **1** 製品インテントでブックレットを選択します。
- **2** 行と列オプションで 2 X 2 反復製本レイアウトを選択します。

## VDP ジョブでのギャングアップ面付け方法

バリアブルデータ印刷(VDP)ジョブでは、単一レコードまたは複数レコードの面付け方法を使用できます。

- **•** 単一レコード面付けでは、ギャングアップ反復、ギャングアップ唯一、唯一丁合い、または反復 丁合い を使用できます。Fiery Impose Plus [でのギャングアップ印刷](#page-26-0)(27 ページ)を参照してください。
- **•** 複数レコード面付けでは、複数レコード丁合い、カットスタック、またはスタックサイズを使用できます。

#### 複数レコード丁合い

複数レコード丁合いでは、異なるレコードのページが連続してシート面に配置されます。各レコードの 1 ペー ジ目が全レコード分、シート面に配置されます。次に新しいシートになり、各レコードの 2 ページ目が全レコ ード分配置されます。この処理はすべてのページが配置されるまで繰り返されます。

次のプレビューに、4 つのレコードを含む VDP ジョブに適用された、2x2 の片面印刷の複数レコード丁合いレ イアウトを示します。レコードはそれぞれページが 4 枚あります。R はレコードを表し、P はページを表して います。たとえば、「R1 P1」はレコード 1 の 1 ページ目です。

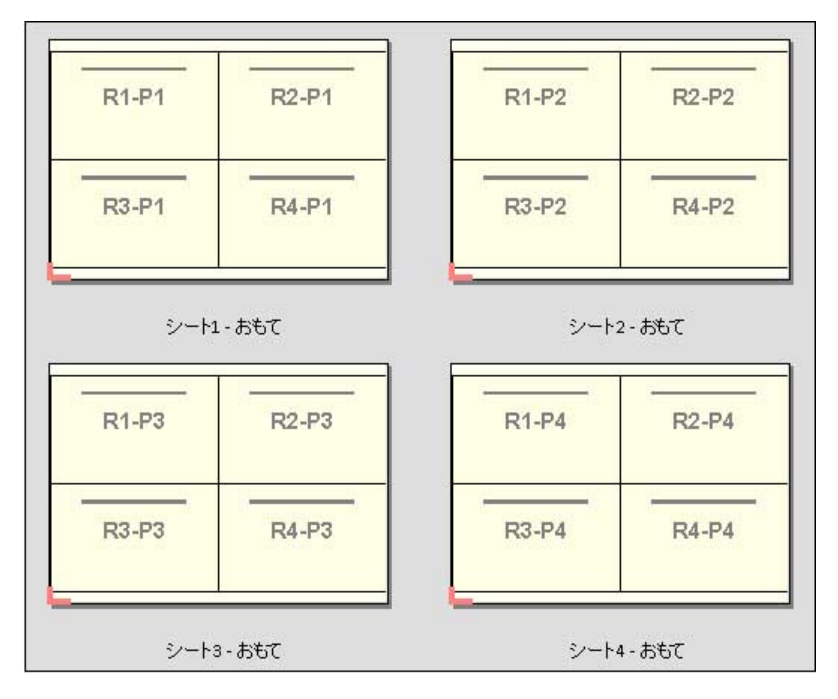

#### カットスタック

カットスタックは、各ページを重ねて裁断でき、また裁断後に積み重ねたものを並べ替えずに済むように、ペ ージをシート面に配置します。カットスタックレイアウトは、スタックサイズオプションとともに使用できま す。

次の例に、100 件のレコードを含む VDP ジョブに適用された、2x2 の片面印刷のカットスタックレイアウトを 示します。レコードは 1 つのページから成ります。シートがスタックされ、カットおよび再度スタックされる と、レコードは順番に配置されます。

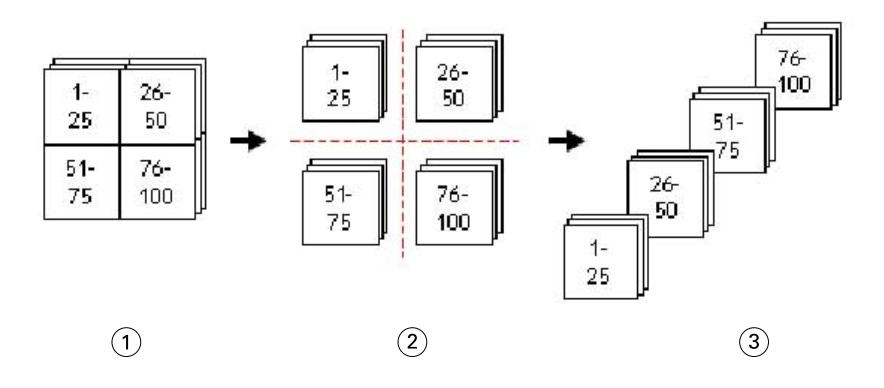

- 1 印刷
- 2 切り取り
- 3 スタック

## スタックサイズ

スタックサイズによって大きな VDP ジョブがより小さなバッチに分割され、その結果カットスタックワーク フローが簡素化されます。これにより、スタックされるシート数を標準的な裁断機が対応できる量に制限でき ます。それぞれのバッチはカットスタックレイアウトを使用して個別に面付けされ、バッチ間にはセパレータ ーシートが配置されます。(スタックサイズオプションは、カットスタックレイアウトを選択した場合にのみ 利用できます)。

次の例に、それぞれ 1 ページを構成する 12,000 件のレコードを含む VDP ジョブに適用された、2x2 の片面印 刷のカットスタックレイアウトを示します。この結果、シートは 3,000 枚になります。スタックサイズオプシ ョンは、1 つのバッチあたり 1,500 シートに設定されています。結果として生じたレイアウトは 2 つのバッチ から成り、各バッチは裁断、並べ替え、スタック、パッキングを相前後して実行できます。

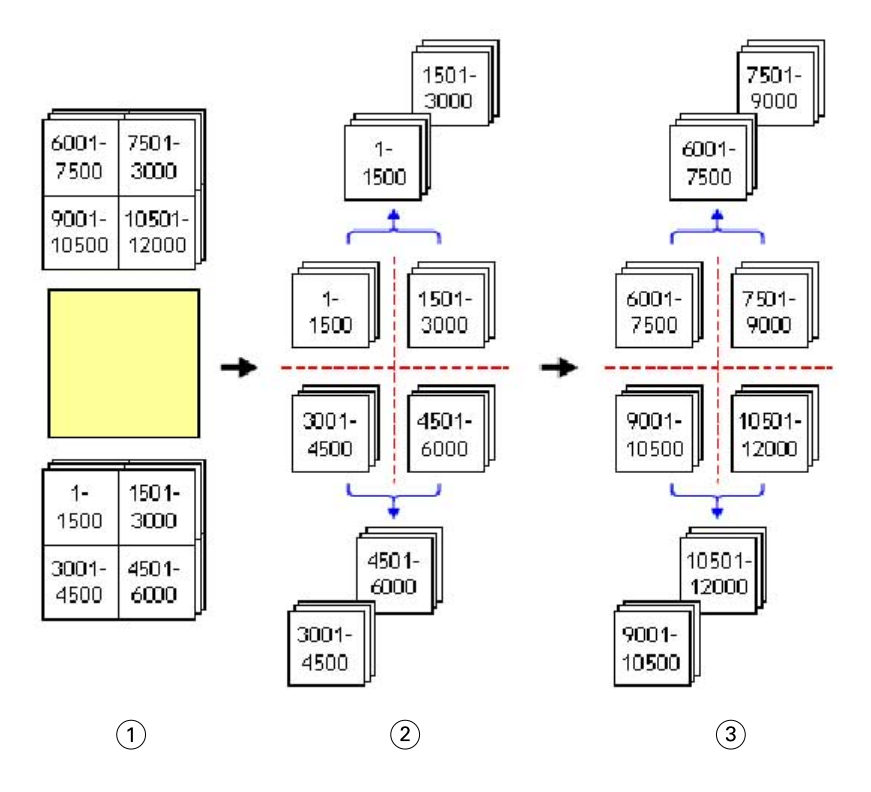

1 印刷

2 最初の積み重ねの裁断とパッキング

3 2 度目の積み重ねの裁断とパッキング

## 面付け設定

Fiery Impose Plus では、仕上がりサイズ、シートサイズ、両面印刷、拡大縮小、表紙用用紙、レイアウト方向、 ブリード、ページマークなどの印刷ジョブオプションを設定できます。

設定ペインに表示される設定は、選択した製品インテントによって決まります。製品インテントワークフロー の選択(38 ページ)を参照してください。

各製品インテントで使用可能なテンプレートの説明については[、面付けテンプレート](#page-15-0)(16ページ)を参照し てください。

## 製品インテントワークフローの選択

Fiery Impose Plus では、さまざまな種類のワークフロー(製品インテント)がサポートされています。製品イ ンテントを選択すると、設定ペインにその製品インテントの関連オプションが表示されます。

- **1** テンプレートで、設定ペインの上部にある製品インテントボックスの矢印をクリックします。
- **2** 普通、ブックレット、またはギャングアップをクリックします。次に、表示されるオプションから選択し ます。
- **3** 製品インテントでブックレットを選択した場合は、とじ方法ととじる側を選択します。製品インテントで ギャングアップを選択した場合は、ギャングアップオプションととじる側を選択します。

**4** 仕上がりサイズメニューが表示された場合は、仕上がりサイズを選択します。

普通およびブックレットインテントには、仕上がりサイズ設定が用意されています。この設定を使用する と、クロップボックスの仕上がりサイズワークフローとユーザー定義の仕上がりサイズワークフローのど ちらかを選択できます。The ギャングアップインテントには、追加の仕上がりサイズ設定であるトリムボ ックスに合わせるが含まれます。

## Fiery Impose Plus の仕上がりサイズオプション

仕上がりサイズでは、印刷が終わり、トリミング、折り、製本などの仕上げ処理を適用した後の最終製品のサ イズを設定します。

デフォルトのワークフローはクロップボックスに合わせるになっています。

使用できるワークフローは次のとおりです。

- **•** クロップボックスに合わせる ジョブのレイアウトは Adobe PDF クロップボックスが基準になります。 選択した書類のページ内容に合わせてブリードサイズを手動で設定する必要があります。この仕上がりサ イズワークフローでは、ブリードサイズをクロップボックスのサイズから差し引いて、最終製品の仕上が りサイズを手動で見積もる必要があります。
- **•** ユーザー定義 最終仕上がりサイズとブリードサイズが PDF ジョブに対して自動的に検出されますが、ユ ーザーはどちらの設定も変更できます。ページの内容は用紙の中央に配置されます。ユーザー定義の仕上 がりサイズワークフローでの仕上がりサイズは、ブリード、クロップボックス、書類ページサイズに依存 しない静的な値です。元のブリードサイズは自動的に検出されます。
- **•** トリムボックスに合わせる サイズの小さな異なるアイテム(名刺、はがき、コンサートチケットなど) をサイズの大きなシート(11x17 など)上に配置するレイアウトを自動的に作成する、自動化されたワー クフローです。ユーザーはシートサイズごとにホットフォルダーを 1 つ作成し、サイズの小さな異なるア イテムをそこに入れることができます。自動方向設定により、印刷できるアイテムの数が最大になるよう に最適な向きが決定されます。このワークフローは、ギャングアップジョブにのみ適用されます。

仕上がりサイズをトリムボックスに合わせるに変更すると、自動的にレイアウト方向は自動に設定されま す。自動の場合は、縦と横の双方について印刷できるアイテムの数が計算され、シートの領域を最大化す る向きが使用されます。たとえば、3.5 インチ x2 インチの名刺を 12x18 のシートに印刷する場合、縦向き では 24 枚 (8 行 x3 列)、横向きでは 25 枚 (5 行 x5 列) の配置が可能です。自動設定では、より多くの名 刺を作成できる横向きが選択されます。自動は、その他の仕上がりサイズワークフローでは使用できませ  $heta_{\circ}$ 

最終仕上がりサイズに入力できる最小寸法は 0.25 インチです。最大値は、プリンターでサポートされている 用紙サイズにより異なります。

#### ユーザー定義の仕上がりサイズのメリット

ユーザー定義の仕上がりサイズは、オリジナルの内容で指定されたトリムサイズに基づきます。仕上がりサイ ズを指定すると、Fiery Impose Plus によって各シートの中央にページ内容が自動的に配置されます。

面付けされるジョブの内容の配置がページごとに異なり、それぞれが異なるクロップサイズの場合、ユーザー 定義の仕上がりサイズを選択すると、Adobe PDF で設定されたトリムサイズを Fiery Impose Plus で自動検出で きます。

クロップボックスの仕上がりサイズワークフローの場合、ユーザーは、ブリードを理解し、何らかの操作によ ってページ内容を面付けレイアウトに正しく配置する必要があります。

#### トリムボックスに合わせる仕上がりサイズのメリット

トリムボックスに合わせる仕上がりサイズのメリット(特に、Hot Folders、仮想プリンター、プリセットなど の自動ワークフローの場合)は、PDF 画像のサイズを変更しても行と列の数が自動的に再計算されることで

<span id="page-39-0"></span>す。自動レイアウト方向により、製品(名刺など)の数が最大になります。Fiery Impose のワークフロー設定 時にシートサイズを変更した場合は、レイアウトが更新されます。

## Fiery Impose Plus でのシートサイズの設定

デフォルトのシート設定は、すべてのシート(折り丁)に適用され、意図する面付けレイアウトの寸法を定義 します。特殊シートサイズの割り当ては、ジョブのプロパティの Substrate Catalog で定義できます。

- **1** 用紙の寸法を指定するには、シートフィールドボックスの右側にある矢印をクリックします。シートボッ クスに目的のサイズを直接入力することもできます。
- **2** 編集をクリックして、重量、カラーモードなど、その他の用紙設定を指定します。
- **3** Substrate Catalog がサポートされている場合は、用紙ボックスの右にある矢印をクリックすると、 Substrate Catalog メニューから選択できます。

#### Fiery Impose Plus での両面設定

両面では、シートの両面の内容の処理方法を設定します。両面オプションは、接続する Fiery server によって 異なります。

Fiery Impose Plus では、選択されたとじ方法に両面設定が自動的に適用されます。 Fiery Impose Plus の両面印 刷設定は Command WorkStation ジョブプロパティで実行された両面印刷設定を上書きします。

無線とじは、両面印刷で利用可能なオプションです。無線とじを選択すると、プリンタに給紙された用紙は、 用紙の片側に印刷した後に上下逆になります。シート表示ペインでは、用紙の裏面が 180 度回転します。シー トを上下逆にすると、グリッパーは用紙のグリップエッジを変更します。無線とじオプションは、両面オプシ ョンを両面無線とじに設定した場合にのみ有効になります。

- **•** 次のいずれかを選択します。
	- **•** 片面 両面印刷がオフになり、片面印刷が使用されます。
	- **•** 両面シートワイズ 無線とじオプションをオフにし、両面印刷ジョブの裏面を水平に 180 度回転させま す。

#### Fiery Impose Plus における拡大縮小設定

拡大縮小設定では、指定量だけページが拡大縮小されます。

普通の製品インテントでは、拡大縮小設定はジョブのすべてのページに適用されます。ブックレットおよびギ ャングアップの製品インテントでは、拡大縮小をシート特定のスロットに適用できます。シート上のスロット 数は、行と列の値により異なります。スロットのサイズは、シートの最大画像領域をスロット数で割ったもの に等しくなります。

ユーザー定義の仕上がりサイズワークフローには、クロップボックスの仕上がりサイズワークフローよりも多 くの拡大縮小オプションがあります。

印刷可能範囲外の領域を使用するオプションでは、印刷ジョブを面付けするための選択シートの実際の端から 端までを使用します。これは、さまざまなプリントエンジンで使用する可能性のある、カスタムテンプレート を作成する際に役に立ちます。このオプションが選択されていない場合、Fiery Impose Plus はプリンターに従 い、最終印刷済みシートの画像可能領域により、面付けされたジョブの位置と倍率を決定します。この制約に よって、カスタムテンプレートが他のプリンターに使用されることを防ぎます。

**メモ:**行と列の値は拡大縮小設定と相互関連しています。内容がシートの端を越える値を選択すると、Fiery Impose Plus では警告が表示されます。

## 「拡大縮小」設定の指定

クロップボックスに合わせる仕上がりサイズワークフロー(デフォルトのワークフロー)では、拡大縮小す る、用紙サイズにあわせる、または拡大縮小しないを指定できます。ユーザー定義の仕上がりサイズワークフ ローには、さらに多くの拡大縮小オプションがあり、仕上がりサイズまたはブリードの固定境界にページのイ メージを合わせる、またはフィルすることができます。

- **1** 拡大縮小メニューから設定を選択します。
- **2** カスタムを選択した場合は、テキストボックスに拡大縮小率を入力します。
- **3** 選択シートの実際のサイズを端から端まで使用して印刷ジョブを面付けするには、印刷可能範囲外の領域 を使用するチェックボックスを選択します(使用できる場合)。

#### 表紙用用紙の設定

表示を含めるかどうかを設定し、表紙の設定を指定できます。

- **1** 表紙を含めるには、表紙チェックボックスをクリックします。
- **2** 用紙設定を指定するには、定義をクリックします。

おもて表紙と裏表紙の両方に同じ設定を適用するか、おもて表紙のみに設定を指定するか、おもて表紙と 裏表紙に別々の設定を指定するかを選択します。

## レイアウト方向の設定

シートの向きを指定するには、設定ペインのレイアウト方向メニューを使用します。

- **1** レイアウト方向メニューで、縦または横をクリックします。
- **2** 製本スタイルが複合中とじの場合は、サブセットサイズ(各サブセット内のシート数)を指定します。

最後のサブセットのシート数は固定の数値ではなく、Fiery Impose Plus により、ジョブの実際のページ数に 従って必要なシート数が調整されます。サブセットサイズ (シート/サブセット)のデフォルト設定は2 で、設定可能な最大値は 15 です。

## Fiery Impose Plus におけるワークフローのブリードオプション

Fiery Impose Plus によるブリードの適用方法はワークフロー設定によって異なります。

- **•** クロップボックス仕上がりサイズワークフローにおいて、ブリードオプションはトンボ(トリミングマー ク)を指定した量だけ画像に向かって移動し、印刷された領域がトリミングされたシートの端を超えて拡 張するようにします。ページ内容の左右(水平)の端およびページ内容の上下(垂直)の端に対して、異 なるブリード量を指定することができます。
- **•** ユーザー定義仕上がりサイズワークフローでは、ブリードオプションは仕上がりサイズの境界線を越えて 表示されるページ内容の量を表します。トンボ(トリミングマーク)は自動的に調整され、仕上がりサイ ズの端に揃ったままとなります。Fiery Impose Plus でジョブが開かれ、仕上がりサイズでユーザー定義オ プションが選択されている場合、仕上がりサイズとブリードの寸法が自動的に入力されますが、ユーザー は設定を変更することができます。

# ブリードの設定

Fiery Impose Plus では、水平および垂直のブリードを設定できます。

- **•** 次のいずれかを行います。
	- **•** ジョブに対して別々の水平および垂直ブリード値を指定するには、適切なフィールドに 0 ~ 720 ポイ ント、0 ~ 10 インチ、または 0 ~ 254 ミリの値を入力します。
	- **•** ページ内容の 4 つのすべての端に対して同じブリード値を適用するには、両方に適用チェックボックス をクリックし、値を入力します。

## レイアウトのオフセット

レイアウトオフセットを使用すると、シートの 4 辺すべてについて、シートの端とレイアウトトリムボックス との長さを指定できます。レイアウトオフセットでは、レイアウト範囲のサイズを変更せずに、シート上のレ イアウトの位置を変更することができます。

**メモ:**レイアウトオフセットダイアログボックスで指定したオフセット値は、ジョブ内のすべてのシートに適 用されます。

**メモ:**ページマークダイアログボックスのレジストレーションマークおよびバーコードタブ内にあるレイアウ トオフセットは、設定ペインのレイアウトオフセットと一緒に使用することはできません。設定ペインでオフ セット値を指定すると、Fiery Impose Plus ではページマークダイアログボックスのレイアウトオフセットが自 動的に無効になります。

- **1** Fiery Impose Plus の設定ペインで、レイアウトオフセットオプションの定義...をクリックします。
- **2** レイアウトオフセットダイアログボックスで、オフセット値を指定します。
- **3** 次のいずれかの操作を行います。
	- **•** 指定した値が正しい場合は、OK をクリックして変更内容を適用します。
	- **•** 指定した値が正しくない場合は、リセットクリックして変更内容を破棄します。
	- **•** レイアウトのオフセットを指定しない場合は、キャンセルをクリックします。

**4** 適用したオフセット値が間違っているためにその値を取り消す場合は、編集 > レイアウトオフセットを取 り消すをクリックします。

# マージンを設定する

マージンは、シートの端とレイアウトの端との長さです。シートに希望するマージンを設定して、どのシート の辺にも十分な間隔が空くようにすることができます。 カスタムマージンを使用すると、シートの 4 つの辺すべてに異なるマージン値を指定し、フィニッシャーのグ

**•** Fiery Impose Plus において、設定ペインのマージンオプションで次のいずれかをクリックします。

リッパーでシートを保持するための追加スペースをシートで使用できます。

**•** デフォルト - マージンをデフォルト値に自動的に設定します。デフォルト値は印刷可能範囲外の領域に 対応しています。

**メモ:**シートの端とレイアウトの端の間の使用可能なスペースが、印刷可能範囲外の領域です。

**•** 印刷可能範囲外の領域を使用する - マージンを自動的にゼロに設定します。このオプションを選択する と、レイアウトの端がシートの端と一致して、印刷可能範囲外の領域が使用されるため、シートの端ま で印刷できるようになります。すべてのマージンにはゼロ値が表示されます。

**メモ:**シートの印刷可能範囲外の領域はデバイスに依存する値です。印刷可能範囲外の領域を使用す るオプションを選択すると、最終的な印刷結果でクリッピングが行われる可能性があります。

**•** カスタム - マージンを希望する値に手動で設定できます。このオプションを選択すると、左、右、上、 下のマージン値を手動で指定できます。カスタムオプションでは、フィニッシャー関連の要件に対応で きるように、レイアウトの周りに十分なスペースを残すことができます。

**メモ:**指定したマージンは、ジョブ内のすべてのページに適用されます。

#### Fiery Impose Plus でページマークを設定するには

Fiery Impose Plus でページマークを設定できます。また、マーク、およびページ情報の各要素をオン/オフする こともできます。

レイアウト上の折りの位置は、折り目と呼ばれる点線で定義されます。また、裁断の位置はトンボ(トリミン グマーク)と呼ばれる実線で定義されます。特殊なマークによって、マージン(ページ内容領域周囲のスペー ス)のサイズと場所、とじしろ(ページ間のスペース)およびブリードも定義されます。ブリードとは、トン ボ(トリミングマーク)の外まで内容が拡張された部分で、印刷領域がトリミングしたページの端まで拡張さ れるようにするために使用されます。標準的なスタイルのトンボ(トリムマーク)または日本式のマークから 選択できます。

- **•** ジョブのすべてのシートにトリミング、折り、およびジョブ情報を追加するには、ページマークを使用し ます。ページマークオプションは、ジョブ全体にページマークを付けます。レイアウトでは、関連するペ ージマークのみが表示されます。シートの折りを必要としないレイアウトの場合、折りマークは選択して も表示されません。
- **•** トリミングマーク、折りマーク、およびページ情報の各要素をオン/オフするには、ページマークダイアロ グボックスを使用します。

**メモ:**ユーザー定義の仕上がりサイズワークフローでは、ページマークが常に仕上がりサイズの端に揃えられ ます。

### ページマークメニューにあるマークの名前付きセットについて

マークの名前付きセットは、ローカルコンピューターに保存できます。また、特定のジョブに対するマークの 固有の設定にできます。

ページマークメニューの名前には、次のものがあります。

- **•** なし マークが適用されません。
- **•** マークのセットをローカルコンピューターに保存する際に使用した名前のリスト

**メモ:**デフォルトでは、名前は英数字の昇順でソートされます。

**•** カスタム - ジョブに固有のマーク、またはローカルコンピューターに名前付きセットとして保存されてい ないマークです。

マークの名前付きセット(たとえば「ブルーマーク」とします)を持つジョブを開き、ページマークメニュー を使用してその設定のいずれかを変更した場合、変更されたマークのセットは「ブルーマーク」という名前で はなくなり、「カスタム」という名前になります。この変更されたマークのセットを保存する場合は、このセ ットに新しい名前を付けることができます。「ブルーマーク」という名前を付けようとすると、Fiery Impose Plus は「ブルーマーク」という名前の既存のセットを上書きするかどうかを尋ねます。

ジョブを保存した後に「ブルーマーク」の設定を変更した場合、そのジョブを次に開く際には、マークのセッ トの名前が「カスタム」と表示されます。ジョブを保存した後にマークの名前付きセットを削除した場合、そ のジョブを次に開く際には、マークのセットの名前が「カスタム」と表示されますが、ジョブ内のその設定は 失われていません。

**メモ:**作成したマークの名前付きセットはローカルコンピューターに保存されています。マークのセットの名 前は、ユーザーのコンピューター間での受け渡しがされません。たとえば、ローカルコンピューターで「ブル ーマーク」というマークのセットを作成してジョブに割り当てることができます。別のユーザーが自分のロー カルコンピューターでそのジョブを開きます。そのユーザーが自分のコンピューターでやはり「ブルーマー ク」というマークのセットを作成しても、最初のユーザーのジョブにあるマークのセットは、2 番目のユーザ ーのページマークメニューにこれまでどおり「カスタム」と表示されます。

#### マークのセットの名前付け、保存、再利用

スタイル、横の長さ、縦の長さ、トンボタイプ、トンボ幅、トンボカラーなど、マーク設定の適用、マークの セットの名前付け、保存、再利用を実行できます。

- **1** ページマークメニューで定義を選択します。
- **2** 表示されるページマークウィンドウで、ページマークまたはカスタムオブジェクトをシートレイアウトに 追加し、保存をクリックします。

マークのセットに名前を付けるように求めるメッセージが表示されます。

- **3** マークのセットに名前を付けます。この名前は、今後マークメニューに表示され、今後のジョブでマーク の名前付きセットを使用できるようになります。
- **4** ページマークウィンドウで OK をクリックして、現在のジョブにマークのセットを適用します。

マークのセットを削除するには、ページマークメニューから削除するセットを選択し、ゴミ箱アイコンを クリックします。

#### <span id="page-44-0"></span>印刷マークの定義

印刷マークを設定するには、ページマークダイアログボックスを使用します。

- **1** 設定ペインで、ページマークドロップダウンをクリックし、定義...を選択します。
- **2** トリム、折り、ページ情報、ブランクページテキスト、レジストレーションとバーコードの各タブを使用 して設定を指定します。

**メモ:**VDP ジョブのページ情報には、VDP 以外のジョブとは異なる情報が表示されます。

#### トリミングマークを設定するには

トリムタブを使用してトリミングマークを設定します。

- **1** トリムタブをクリックします。
- **2** トリミングマーク印刷チェックボックスを選択します。
- **3** スタイルメニューから以下を選択します。
	- **•** 標準 標準的な西洋式の形式のマーク(コーナーのシングルマーク)を印刷します。これはデフォルト 設定です。
	- **•** 日本式 日本式の形式のマーク(コーナーおよびページの各サイドの中央のマーク)。 ブリード値が 0 の場合、日本式のマークは標準スタイルに似た 1 本のラインになります。ブリード値を 設定すると、トリムとブリードを示す 2 つのコーナーマークが表示されます。
- **4** 印刷されるトリミングマークについて次の操作を実行します。
	- **•** マークの水平方向および垂直方向の長さ(1~216 ポイント)を設定します。
	- **•** トンボタイプを点線または実線に設定します。
	- **•** トンボ幅を 1/4 から 3 ポイントの範囲で設定します。
	- **•** トンボカラーを設定します。
	- **•** 水平および垂直のオフセットフィールドに、–72~+72 ポイント、–1.0~1.0 インチまたは–25.4~25.4 mm の値を入力します。

#### 折りマークを設定するには

折りタブを使用すると、折りマークの長さや外観を設定したり、個々のマークを無効にしたりできます。 **1** ページマークダイアログボックスで、折りタブをクリックします。

- **2** 折りマーク印刷チェックボックスを選択します。
- **3** 次のうち任意のものを設定します。
	- **•** マークの水平方向および垂直方向の長さ(1~216 ポイント)を設定します。
	- **•** 折りマークのトンボタイプを点線または実線に設定します。
	- **•** 折りマークのトンボ幅(1/4~3 ポイント)を設定します。
	- **•** トンボカラーを設定します。

#### <span id="page-45-0"></span>ページ情報の属性を設定するには

ページ情報タブでは、ページ情報の内容と位置を設定できます。(VDP ジョブのページ情報の内容は、VDP 以 外のジョブとは異なります。)

- **1** ページ情報タブをクリックします。
- 2 ページ情報の関連情報を表示するには、チェックボックス(ジョブ名やシート情報など)をクリックしま す。

標準ジョブのシート情報は、シート番号とサーフェス情報(おもて/裏)を含みます。

VDP ジョブでは、出力シート番号チェックボックスをクリックすると、絶対シート番号を表示できます。 印刷されたシートの合計数が 500 の場合、絶対シート番号は 1 ~ 500 までです。

- **3** ページ情報を配置する領域をクリックします。
- **4** 横または縦をクリックし、ページ情報をシート上に横に配置するか縦に配置するかを設定します。
- **5** 必要に応じて、オフセット X および Y 値を入力します。

オフセットは原点から測定します。

#### ブランクページテキストを設定するには

ブランクページテキストタブを使用して、間接的ブランクページに表示する内容を設定します。

- **1** ブランクページテキストタブをクリックします。
- **2** 間接的ブランクページに表示するテキストを入力します。
- **3** ブランクページテキストの印刷を選択します。

### Fiery Impose Plus でレジストレーションマークおよびバーコードを設定する

面付けレイアウトにはレジストレーションマークやバーコード、またはその両方を含めることができます。こ のオプションにより、自動ドリフト補正や Duplo オフラインフィニッシャーの機器設定が可能です。

Duplo フィニッシャーではシート上面の先端右にマークが必要なので、レジストレーションマークの位置によ って、シート上面の先端が決まります。

- **1** Windows では、Fiery Impose Plus > 編集 > 環境設定 > フィニッシャーを選択します。macOS の場合、環境 設定は Fiery Impose Plus ウィンドウの Fiery Command WorkStation メニューにあります。
- **2** フィニッシャータブのデバイス選択フィールドで、次のいずれかをクリックします。
	- **•** Duplo DC-646(2 桁のバーコード)
	- Duplo DC-646 (3 桁のバーコード)
	- **•** カスタム
	- **•** [ユーザーがインストールしたデバイスのプロファイル名]
- **3** Fiery Impose Plus 設定ウィンドウのマークリストで定義を選択します。 マークダイアログボックスが表示されます。
- **4** ページマークダイアログボックスで、レジストレーションマークおよびバーコードタブをクリックします。
- <span id="page-46-0"></span>**5** 印刷フィールドで、次のいずれかをクリックします。
	- **•** 印刷しない(デフォルト)
	- **•** レジストレーションマークのみ
	- **•** バーコードのみ
	- **•** レジストレーションマークおよびバーコード

このドロップダウンのオプションは、デバイスの機能に基づいて表示または非表示になります。

- **6** レジストレーションマークのみを設定した場合は、次の項目を設定します。
	- **•** 位置 シート上のレジストレーションマークの場所です。
	- **•** マーク長さおよびマーク幅 5~10 mm の長さを指定できます。また、0.4~1.6 mm の幅から指定できま す。
	- **•** マークオフセット マーク位置に対する垂直および水平方向のオフセットです。給紙辺と右端の両方の デフォルト値は 5 mm です。それぞれ、3~15 mm の範囲で指定できます。
	- **•** レイアウトオフセット レジストレーションマークとバーコードが入るように、レイアウトをシートの 給紙辺から移動する距離です。0~30 mm の範囲から指定できます。
- **7** バーコードのみを設定した場合は、次の項目を設定します。
	- **•** 位置 シート上のバーコードの場所です。
	- **•** バーコードテキストとバーコードタイプの値は、編集 > 環境設定 > フィニッシャー > 選択デバイスで選 択したデバイスによって異なります。
		- **•** 編集 > 環境設定 > フィニッシャー > デバイス選択で Duplo DC-646(2 桁のバーコード)を設定した 場合、次の設定を行います。
			- **•** バーコードタイプ デフォルトはコード 39 です。
			- **•** バーコードテキスト 01~80 の 2 桁の数です。
		- **•** 編集 > 環境設定 > フィニッシャー > デバイス選択で Duplo DC-646(3 桁のバーコード)を設定した 場合、次の設定を行います。
			- **•** バーコードタイプ デフォルトはコード 39 です。
			- **•** バーコードテキスト 最大 250 までの 3 桁の数字です。
		- **•** 編集 > 環境設定 > フィニッシャー > デバイス選択でカスタムを設定した場合、次の設定を行います。
			- **•** バーコードタイプ コード 39 またはコード 128 です。
			- **•** バーコードテキスト 英数字と特殊文字の組み合わせをサポートしています。使用できる特殊文 字は、「-」、「.」、「\$」、「/」、「+」、「%」および「[スペース]」です。
		- **•** 編集 > 環境設定 > フィニッシャー > デバイス選択で[ユーザーがインストールしたデバイスのプロフ ァイル名]を選択した場合は、デバイスの製造元によって提供されるデバイスの仕様に従って、バー コードタイプとバーコードテキストの値を設定する必要があります。
	- **•** プリントテキスト シート上のバーコードの数字を印刷します。
- **•** マークオフセット バーコードを配置するための垂直および水平方向のオフセットです。給紙辺のデフ ォルト値は 5 mm で、指定可能な範囲は 3~15 mm です。右端のデフォルト値は 25 mm で、指定可能な 範囲は 25 mm~42 mm です。
- **•** レイアウトオフセット レジストレーションマークとバーコードが入るように、レイアウトをシートの 給紙辺から移動する距離です。0~30 mm の範囲から指定できます。
- 8 レジストレーションマークおよびバーコードを選択した場合は、手順 [6](#page-46-0) (4[7](#page-46-0) ページ) と 7 (47 ページ) で 説明されているように、レジストレーションペインで設定を指定します。

この設定はレジストレーションマークとバーコードの両方に適用されます。バーコードペインでは、テキ ストを指定し、テキストを印刷するかどうかを指定します。

**9** 必要に応じて、マークをおもて面のみ印刷を設定します。

# Fiery Impose Plus でのブックレット設定の指定

ブックレット設定には、ブックレット製品インテントのとじ設定、行と列、およびクリープ(中とじ、および 複合中とじにおいて、折り丁の折りの増加によって生じる内容領域のずれ)があります。

## ブックレット用のとじ設定の指定

とじ方法ととじ辺のオプションを指定できます。とじ方法によって、ページがシートに配置される順序が変わ ります。(2 列または 2 行を超えるレイアウトに対しては、とじの選択ができません)。

- **1** 次のとじ方法から 1 つを設定します。
	- **•** 中とじ
	- **•** 複合中とじ
	- **•** 無線とじ
- **2** 次のとじ辺のオプションから 1 つを設定します。
	- **•** 左とじ
	- **•** 右とじ
	- **•** 上とじ

**メモ:**上辺とじは、レイアウト設定が 2 行 x1 列または 2 行 x2 列の場合にのみ使用できます。

## ブックレットの行と列の設定

ブックレットの行と列設定では、1X2、2X2、または 2X2 反復製本レイアウトを指定できます。

- **1** 行と列ボックスの右にある矢印をクリックすると、メニューが表示されます。
- **2** 1X2、2X2、または 2X2 反復製本レイアウトを選択します。 使用できる設定は、とじスタイルによって異なります。

**3** ページ内容の初期配置を定義するには、中央に合わせるをクリックします。

クリープ設定を指定して、内を選択している場合は、中央に合わせるを使用して、面付け済みページにス ペースを設けたり、クリープ量を示すとじしろを指定したりできます。

## 辺とじオプションに使用できるスタイル

次の表に、とじ製本オプションで使用できるスタイル 設定を示します。この設定は PostScript または PDF ジ ョブに適用できますが、VDP ジョブには適用できません。

**メモ:**反復ブックレット製本レイアウトでは、スタイル設定によってブックレットの向きが変更されます。ギ ャングアップレイアウトでは、スタイル設定によってページの向きが変更されます。

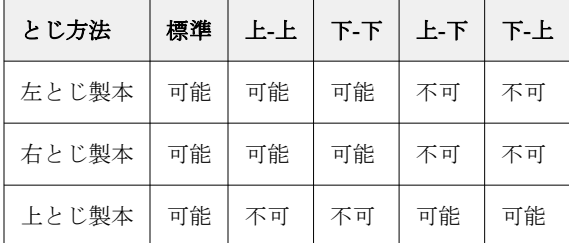

#### クリープ設定の指定

クリープでは、印刷の向きとシートの厚さを設定します。

- **1** クリープメニューで、印刷の向きの設定のいずれか(またはなし)を選択します。
	- **•** 内 最も外側にあるシートのページ位置は一定です。他のすべてのシートでは残りページの位置が背表 紙方向に移動します。
	- **•** 外 最も内側にあるシートのページ位置は一定です。他のすべてのシートでは残りページの位置が背表 紙と反対方向へ移動します。
- **2** 次のいずれかの方法で、シートの厚さを設定します。
	- **•** クリープ調整メニュー内のオプションをクリックします。
	- **•** カスタムの厚さを選択するには、0~2 ポイントの間の値(または別の測定単位での相当値)を入力しま す。

#### 向きが混在する面付けジョブでの自動ページ回転

自動ページ回転機能を使用すると、横と縦のページが混在する状況でブックレット(別の仕上げジョブ)を容 易に作成できます。すべてのページの向きが揃い、かつページの内容が途切れないように、ブックレットの配 置を簡単に調整できます。

この機能は、ユーザー定義またはトリムボックスに合わせるのどちらかの仕上がりサイズを使用している、普 通、ギャングアップ、ブックレットの各ワークフローで有効です。バリアブルデータ印刷ワークフローやカス タム回転では使用できません。

**1** ページの向きが混在しているジョブを Fiery Impose Plus で開きます。

- **2** Fiery Impose Plus の設定ペインで、ブックレット(デフォルトの中とじおよび左を使用)を選択してブック レットを作成し、仕上がりサイズをユーザー定義に設定します。
- **3** シートサイズを選択します。
- **4** 自動ページ回転の横で、自動回転の方向(90 度時計回りまたは 90 度反時計回りのどちらか)を選択しま す。
- **5** 拡大縮小で、均等に仕上がりサイズに合わせるを選択します。
- **6** 設定ペインの上部で、テンプレートの横にある保存アイコンをクリックします。テンプレートの名前を選 択し、OK をクリックします。
- **7** 保存しないでジョブを閉じます。
- **8** 次に、Hot Folders を開き、新規をクリックして新しいホットフォルダーを作成します。
- **9** 表示されるホットフォルダー設定ウィンドウに、ホットフォルダーの名前を入力します。選択、接続の順 にクリックして、Fiery server に接続します。
- **10** ジョブアクションの横にある処理後待機を選択します。
- **11** ジョブのプロパティの横にある定義をクリックします。
- 12 ジョブのプロパティウィンドウで、レイアウト > Impose を選択し、テンプレートでは、手順 5 (50 ペー ジ)で作成したテンプレートを選択して OK をクリックします。
- **13** ホットフォルダー設定ウィンドウで、OK をクリックします。
	- ホットフォルダーはデスクトップに作成されます。
- **14** デスクトップ上で、ページ方向の混在するジョブをホットフォルダー内にドラッグします。
- **15** Fiery server に戻ります。ジョブが表示され、処理されます。

## Fiery Impose Plus での手動によるページの変更

Fiery Impose Plus を使用すると、ページの回転、編集、順序の変更、挿入、および削除を手動で行うことがで きます。

## ページの回転

シート表示ウィンドウでは、ワイヤーフレームモードでのみページを回転できます。

- **•** 次のいずれかの操作を行います。
	- **•** 1 ページのみを回転するには、そのページの回転アイコンをクリックします。 ズームアウトし過ぎると、回転アイコンが見えないことがあります。アイコンが表示されるまでズーム インします。
	- **•** ジョブの全ページを回転するには Shift キーと Ctrl キーを押し、任意のページの回転アイコンをクリック します。
- **•** 両面印刷された各シートのおもて側の特定の場所のページをすべて回転するには、Shift キーを押し、任 意のシートのその場所で任意のページの回転アイコンをクリックします。
- **•** 両面印刷された各シートのおもて側とうら側の特定の場所のページをすべて回転するには、Ctrl キー (Windows)または Cmd キー(macOS)を押し、任意のシートのその場所で任意のページの回転アイコ ンをクリックします。

#### ジョブを開いて Acrobat で編集する

Adobe Acrobat Pro で編集するジョブを Fiery Impose Plus で開くことができます。

**•** ページ表示ウィンドウでページを右クリックし、Acrobat で編集をクリックします。

#### ページの順序の変更

個々のページの順序を手動で変更するには、メインウィンドウでページを並べ替えます。

**•** ページ表示ペインで、移動するサムネイルを選択し、ページを新しい位置にドラッグします。

## 手動によるブランクページの挿入

レイアウトにブランクページを追加できます。

**•** ページ表示ペインで、ページを追加する場所のページを選択し、ページ表示ツールバーのブランクページ 挿入アイコンをクリックします。

## ページの削除

ページをすばやく削除できます。

**•** ページ表示ペインでページを右クリックし、表示されるメニューから削除を選択します。

## Fiery Impose Plus の VDP

Fiery Impose Plus のバリアブルデータ印刷(VDP)面付けは、通常の面付けジョブで使用可能な多くの機能を 利用します。しかしながら、VDP と通常の面付け、そして Fiery Impose Plus ウィンドウには差があります。

バリアブルデータ印刷(VDP)ジョブは 1 つまたは複数のバリアブルデータ記録から成ります。

**メモ:**Fiery Impose Plus でサポートされる VDP 形式の詳細については、プリンターの取扱説明書を参照してく ださい。

定義済みテンプレートまたは Fiery Impose Plus で作成されたカスタムテンプレートを使用して、VDP ジョブを 面付けできます。

VDP ジョブにテンプレートを適用すると、テンプレートの面付けレイアウトがジョブの各レコードに順序通 りに適用されます。

- **•** 各レコードは新しいシートで始まります。
- **•** シートがレコードで完全にフィルされないと、Fiery Impose Plus によってシートサーフェス上の残りのス ロット分のブランクページが 1 枚または複数枚挿入されます。
- **•** 各レコードのページ数は異なることがあります。レコード間のページの長さの違いを補正するために、 Fiery Impose Plus によってブランクページが挿入されます。

## VDP ジョブを開く/プレビューするには

ジョブセンターの待機リストからバリアブルデータ印刷 (VDP) ジョブを開くことができます。処理済みの VDP ジョブをプレビューするには、ラスタープレビューウィンドウを使用します。

- **•** 次のいずれかを行います。
	- **•** バリアブルデータ印刷ジョブを開くには、ジョブセンターの待機リストでそのジョブを右クリックしま す。
	- **•** バリアブルデータ印刷ジョブをプレビューするには、ラスタープレビューウィンドウ(アクション > プ レビュー)を使用します。

プレビューにはジョブに適用されている面付け設定がすべて含まれます。ジョブの内容は、レコードま たは仕上げセットによって設定された実際のサイズで表示されます。

## バリアブルデータ印刷ジョブの面付け

面付け設定はバリアブルデータ印刷ジョブの各ページに適用されます。多くのバリアブルデータ印刷面付け 設定は、バリアブルデータ印刷以外のジョブに対するものと同様です。

**メモ:**普通、ブックレット、ギャングアップは、バリアブルデータ印刷面付けで利用できるワークフロー(製 品インテント)です。

バリアブルデータ印刷ジョブの面付けをする際は、次の点に注意します。

- **•** シートサイズメニューには、現在選択されているシートサイズと直近に使用されたシートサイズが含まれ ている
- **•** テンプレートメニューでは、事前に定義されたテンプレートや、 Fiery Impose Plus で作成されたカスタム テンプレートを選択できる
- **•** バリアブルデータ印刷面付けウィンドウでカスタムテンプレートを作成する際は、バリアブルデータ印刷 専用機能にアクセスするためにバリアブルデータ印刷ジョブを開いておく必要がある

#### VDP ジョブのコントロールストリップの印刷

コントロールストリップは、絶対的な面番号、出力セット番号、出力セットの開始位置に対する面番号、各レ コードの論理ページ数を示すものです。

**•** ページマーク、定義の順にクリックします。

## VDP 面付けのブックレット、拡大縮小、またはブリードの指定

マルチアップブックレット、ブリード、拡大縮小に関するバリアブルデータ印刷(VDP)面付け設定は、標準 的な Fiery Impose Plus ジョブの設定とは若干異なります。

#### VDP ジョブのマルチアップブックレットの設定

バリアブルデータ印刷(VDP)ジョブで中とじを選択すると、2x2 唯一製本レイアウトを指定できます(これ によって1枚のシートに2つのレコードを印刷できます)長さが異なるレコードに対しては、ページ付け要件 に基づき、Fiery Impose Plus によってブランクページが自動的に追加されます。

仮想プリンターまたはホットフォルダから選択可能なプリセットとしてこうした設定を保存できます。

- **1** Command WorkStation の待機リストからジョブを選択し、Fiery Impose Plus を次のいずれかの方法で開きま す。
	- **•** アクションメニューから Impose Plus を選択します。
	- **•** ジョブを右クリックし、Impose Plus を選択します。
- **2** Impose Plus ウィンドウで、製品インテントにブックレットを選択し、とじ方に中とじを選択します。
- **3** とじスタイルに対して左、右、または上を指定します。
- **4** シートサイズを指定するには、シートテキストフィールドの横の編集をクリックします。
- **5** 表紙設定を指定するには、表紙を選択してから、おもて表紙および裏表紙メニューでなし、内側、外側、 または両面をクリックします。
- **6** レイアウト方向を指定し、行と列で 2x2 唯一製本レイアウトをクリックします。

**メモ:**2x2 唯一製本レイアウトは、VDP ジョブでのみ使用できます。PostScript や PDF のジョブに面付け をする場合に同じテンプレートを使用すると、デフォルト設定は 2x2 反復製本レイアウトになります。

**7** 必要に応じてその他の設定を指定します。

#### VDP 面付けでのブリードまたは拡大縮小の設定

VDP 面付けでブリードを設定すると、トンボ(トリミングマーク)の位置が変化します。デフォルトでは、 Fiery Impose Plus のトンボ(トリミングマーク)は画像の端に配置されます。VDP 面付けにブリード値を適用 すると、トンボ(トリミングマーク)がブリードの分だけ自動的にオフセットされます。

- **•** 次のいずれかの操作を行います。
	- **•** ブリードでは、横および縦フィールドにブリード値を入力します。
	- **•** 拡大縮小ペインで、拡大縮小メニューから、用紙サイズにあわせる、100%、またはカスタムを選択しま す。

カスタムを選択した場合、拡大縮小率フィールドに拡大縮小率を入力します。

## VDP 面付けでのギャングアップ設定

バリアブルデータ印刷(VDP)面付けでは、ページレベルまたはレコードレベルのどちらかでギャングアップ を処理できます。

次のいずれかを選択します。

- **•** 単一レコードモード 面付けは一度に 1 つのレコードに適用されます。Fiery Impose Plus は、単一レコード 内のページに対してギャングアップ操作を実行します。
- **•** 複数レコードモード 面付けは一度に複数のレコードに適用されます。Fiery Impose Plus は、複数レコード 内のページに対してギャングアップ操作を実行します。

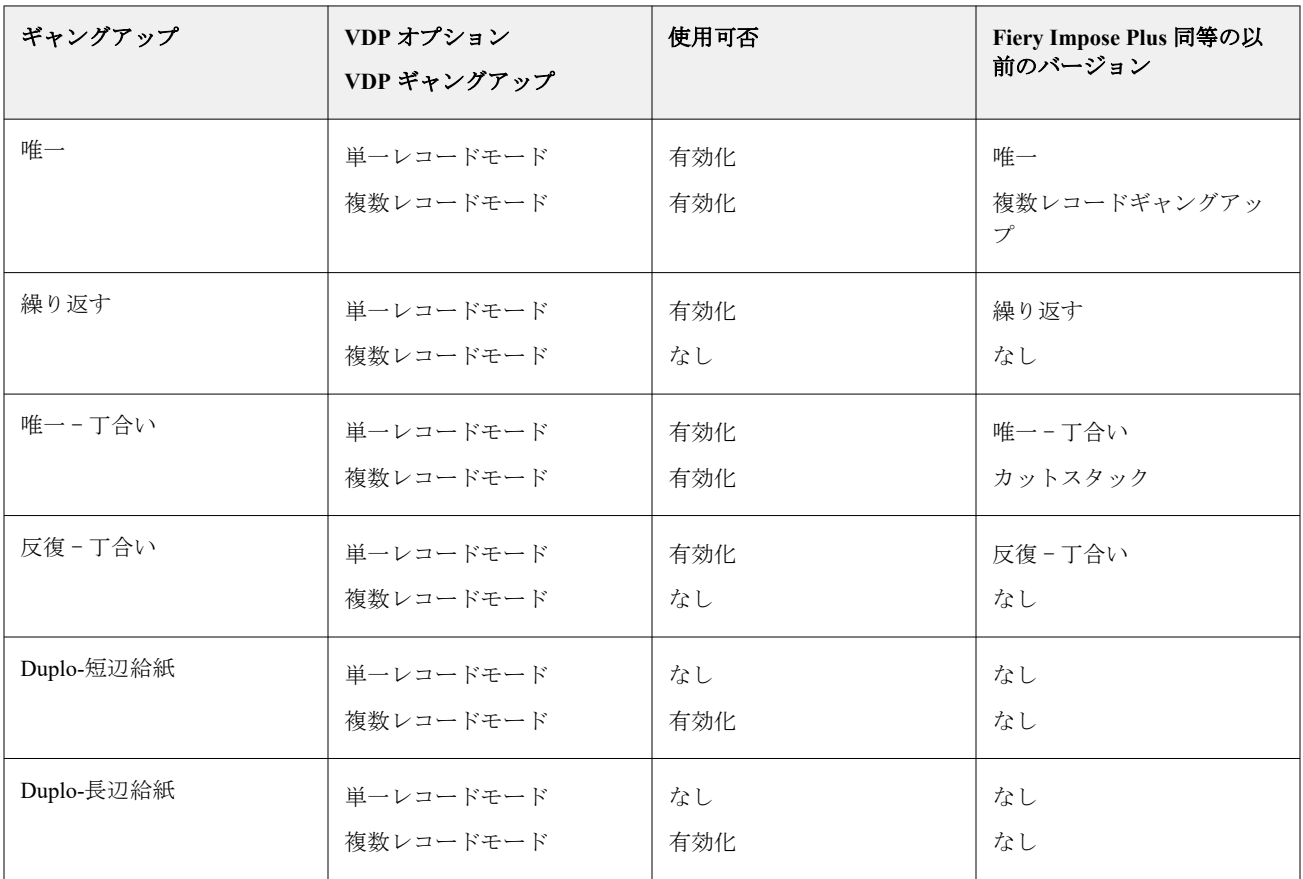

## VDP ジョブの単一レコード面付け

単一レコード面付けでは、バリアブルデータ印刷(VDP)ジョブ内の各レコードが一度に 1 つずつ面付けされ ます。同じ面付け形式が各レコードに対して反復されます。

どの面付けシート(折り丁)にも単一レコードのページのみが含まれ、そのレコードからのページではシート を完全に埋めることができない場合は、ブランクページが挿入されます。

VDP ジョブの単一レコード面付けでは、ギャングアップ反復、ギャングアップ唯一、唯一 - 丁合いがサポート されています。

**図 1:** ギャングアップ反復を使用した単一レコード面付けの例(8 レコード、1 レコードあたり 2 ページ、1 行 x2 列のレイアウト、片面印刷、R=レコード、P=ページ、S=シート)

| S1 | S2 | <b>S3</b> | - S4 |  | S15 S16 |  |
|----|----|-----------|------|--|---------|--|

**図 2:** ギャングアップ唯一を使用した単一レコード面付けの例(8 レコード、1 レコードあたり 2 ページ、1 行 x2 列のレイアウト、片面印刷、R=レコード、P=ページ、S=シート)

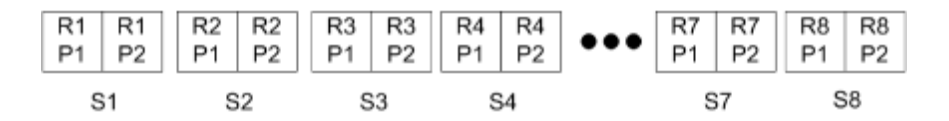

**図 3:** 唯一 - 丁合いを使用した単一レコード面付けの例(8 レコード、1 レコードあたり 4 ページ、1 行 x2 列の レイアウト、片面印刷、R=レコード、P=ページ、S=シート)

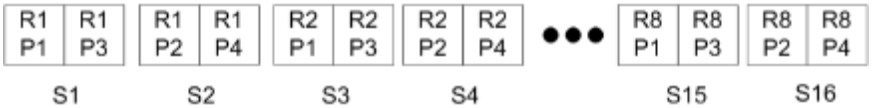

**図 4:** 反復 - 丁合いを使用した単一レコード面付けの例(8 レコード、1 レコードあたり 4 ページ、2 行 x2 列の レイアウト、1 行 x2 列の製品、片面印刷、R=レコード、P=ページ、S=シート)

R1-P1 R1-P3 R1-P2 R1-P4 R2-P1 R2-P3 R2-P2 R2-P4 R8-P1 R8-P3 R8-P2 R8-P4 . R1-P1 R1-P3 R1-P2 R1-P4 R2-P1 R2-P3 R2-P2 R2-P4 R8-P1 R8-P3 R8-P2 R8-P4  $S1$  $52$  $53$ **S15 S16** 

#### VDP ジョブの複数レコード面付け

複数レコードの面付けでは、VDP ジョブ内の複数のレコードが 1 枚のシートに面付けされます。複数レコー ドが一度に処理されます。

VDP ジョブの複数レコードの面付けでは、複数レコード丁合いとカットスタックがサポートされます。カッ トスタックでは、カットパイルを並べ替えずにすばやく重ねられるように、シート上に複数レコードを配置で きます。多くのレコードを含む大規模なジョブの場合、ジョブをセットに分けて、取り扱いを容易にすること ができます。

**図 5:** 8 つのレコードに対する複数レコード丁合い、レコード当たり 2 ページ、1 行 x 2 列のレイアウト、片面 印刷の例 R = レコード、P = ページ、S = シート

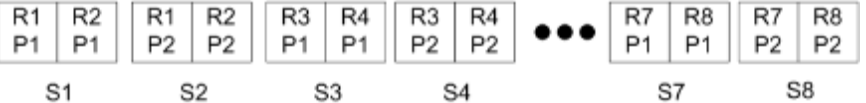

**図 6:** 8 つのレコードに対するカットスタック、レコード当たり 2 ページ、1 行 x 2 列のレイアウト、片面印刷 の例 R = レコード、 P = ページ、 S = シート

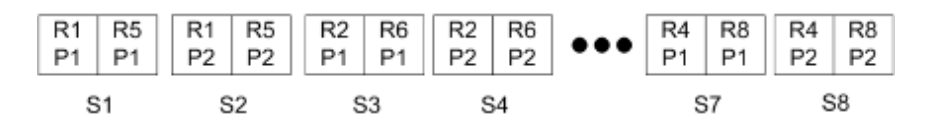

#### Duplo VDP ギャングアップ

Duplo VDP ギャングアップレイアウトは、給紙 Duplo スリッター/カッター/クリーサーフィニッシャー用のペ ージ付け形式をサポートしています。Duplo ギャングアップ形式により、印刷対象シートを 1 枚ずつ送信順に 仕上げるページ付けが作成されます。

**メモ:**Duplo ギャングアップレイアウトでは、スタイル設定を使用できません。また、おもて表紙も裏表紙も 指定できません。

使用できる Duplo ギャングアップレイアウトは次のとおりです。

- **•** Duplo-短辺給紙 最後に印刷されたシートを用紙の短辺から Duplo フィニッシャーに供給できるページ付 け方向を設定します。
- **•** Duplo-長辺給紙 最後に印刷されたシートを用紙の長辺から Duplo フィニッシャーに供給できるページ付 け方向を設定します。

# 多機能仕上げデバイスとの統合

Fiery Impose Plus は、スリッター、カッター、クリーサー、ミシン目機能を備えたインラインおよびオフライ ンの多機能フィニッシャーと統合されています。 または Fiery Impose Plus > 編集 > 環境設定 > フィニッシャ ーから仕上げデバイスを選択できます。選択した仕上げデバイスに応じて、次のタスクを 1 つまたは組み合わ せて実行できます。

- **•** レジストレーションマークおよびバーコードの設定(56 ページ)
- [フィニッシャープリセットの適用](#page-56-0)(57 ページ)
- **•** [フィニッシャープリセットの作成](#page-58-0)(59 ページ)

**メモ:**タスクはデバイスに依存しており、選択した仕上げデバイスでサポートされている場合にのみこれらの タスクを実行できます。

## レジストレーションマークおよびバーコードの設定

Fiery Impose Plus では、選択した仕上げデバイスでサポートされているレジストレーションマークおよびバー コードのタイプのみが使用できます。面付けしたレイアウトにレジストレーションマークとバーコードを挿 入できます。詳細については、Fiery Impose Plus [でレジストレーションマークおよびバーコードを設定する\(](#page-45-0)46 ページ)を参照してください。

# <span id="page-56-0"></span>フィニッシャープリセットの適用

ジョブに適用できるプリセットには、次の 2 種類があります。

- **•** Fiery Impose Plus との直接統合がないオフラインフィニッシャーまたはフィニッシャーで使用可能な.xml 形式のフィニッシャーレイアウトファイル。これらのフィニッシャーレイアウトファイルは、テンプレー トとしてインポートおよび保存できます。詳細については、フィニッシャーレイアウトファイルについて (57 ページ)を参照してください。
- **•** Fiery Impose Plus と直接統合されたインラインフィニッシャーまたはフィニッシャーで使用可能な既存の プリセット。詳細については[、既存プリセットの適用](#page-58-0)(59 ページ)を参照してください。

どちらの方法でもプリセットを適用する場合、ジョブに適用される面付け設定は仕上げデバイスの設定と同じ です。

## フィニッシャーレイアウトファイルについて

フィニッシャーレイアウトファイルには、フィニッシャーで定義したレイアウト設定に関する情報が含まれて います。一部のオフラインフィニッシャーは、フィニッシャーレイアウトファイルへのレイアウト設定のエク スポートをサポートしています。

サポートされるカット、トリム、折り目またはミシン目仕上げデバイスで定義されたレイアウト設定をフィニ ッシャーレイアウトファイルにエクスポートすると、レイアウト設定が同じ Fiery Impose Plus テンプレートを 作成できます。新しいテンプレートを保存すると、フィニッシャーで手動による設定を行わずに、レイアウト 設定を将来のジョブに適用できます。

次の点に注意してください。

- **•** フィニッシャープリセットの適用機能は、一部のインラインフィニッシャーおよびオフラインフィニッシ ャーでのみサポートされています。
- **•** フィニッシャーレイアウトのバッチファイルのインポートはサポートされていません。
- **•** フィニッシャーレイアウトファイルはデフォルトでインポートすると、ユーザー定義の仕上がりサイズの 面付けテンプレートとして保存されます。Fiery Impose Plus で設定された仕上がりサイズは、フィニッシ ャーレイアウトファイルで定義された切り取りブロックの寸法と一致します。仕上がりサイズの面付けテ ンプレートのレイアウトを変更する設定は、グレー表示になります。
- **•** ジョブにテンプレートを適用すると、シート表示ウィンドウで、ページの内容の配置と、仕上げ線(折り 目およびミシン目線)を確認できます。

## フィニッシャー線

エクスポートされたフィニッシャーレイアウトファイルには、レイアウトパラメーターに加えて、ラインタイ プに関する情報も含まれています。

次の表はフィニッシャーラインの種類を表示します。

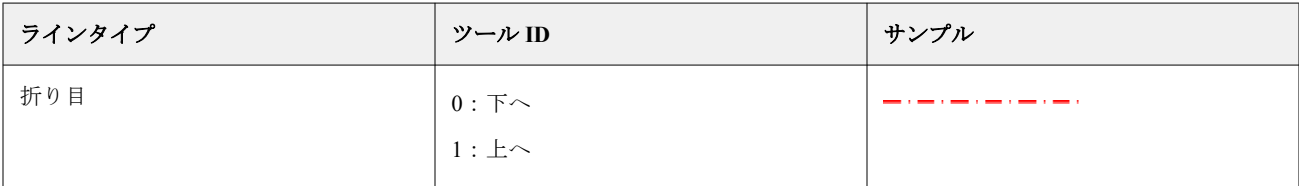

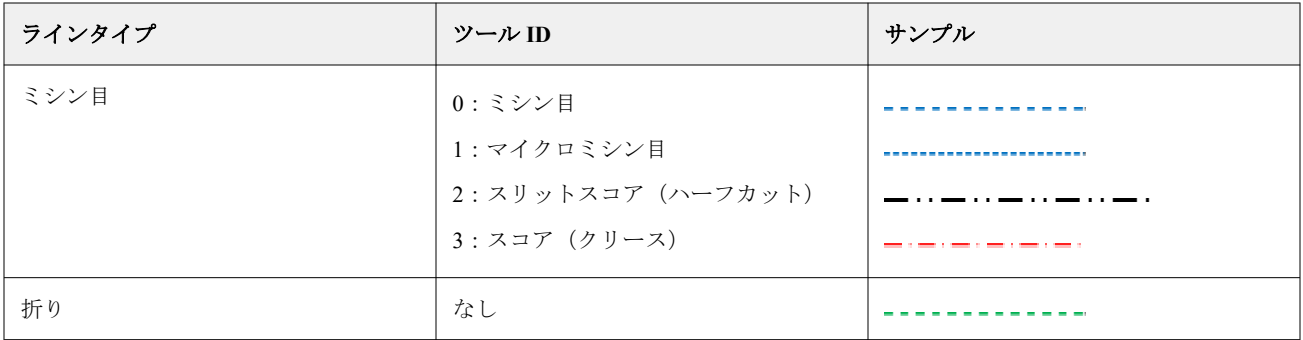

## フィニッシャーレイアウトファイルの使用

- **1** Command WorkStation の待機リストからジョブを選択し、Fiery Impose Plus を次のいずれかの方法で開きま す。
	- **•** アクションメニューから Impose Plus を選択します。
	- **•** ジョブを右クリックし、Impose Plus を選択します。
- **2** Fiery Impose Plus では、以下で環境設定を設定します。
	- **•** Windows:編集 > 環境設定 > フィニッシャー

ートリストの下に表示されます。

- **•** Mac コンピューター:環境設定は、Fiery Impose Plus ウィンドウ内の Fiery Command WorkStation メニュ ーにあります。
- **3** フィニッシャー統合を許可チェックボックスを選択して、フィニッシャー統合セクションの設定を指定し ます。

フィニッシャーが使用されていない場合は、このチェックボックスをオフにできます。

- **4** フィニッシャー設定セクションで、デバイス選択リストから、使用するフィニッシャーを選択します。
- **5** OK をクリックして Fiery Impose Plus を再起動し、変更を有効にします。
- **6** アクション > フィニッシャープリセットの適用を選択するか、設定ウィンドウの上部にあるフィニッシャ ープリセットボタンをクリックします。
- **7** フィニッシャーレイアウトファイルの保存場所を参照し、開くをクリックします。

**メモ:**フィニッシャーレイアウトファイルがインポートされると、フィニッシャーラインに関するその他 の情報もフィニッシャーレイアウトファイルに保存されます。フィニッシャーレイアウトファイルで制御 されるレイアウト設定の一部は、グレー表示になります。すべての設定は、面付けテンプレートが保存さ れている場合、またはレイアウトを消去をクリックした場合に有効になります。 インポートが成功すると、フィニッシャーレイアウトファイルの名前が 設定ウィンドウの上部、テンプレ

- **8** フィニッシャーレイアウトファイルに含まれていない追加設定を指定します。たとえば、ページレベルを 両面または片面印刷に設定したり、拡大縮小率を定義したりします。
- **9** フィニッシャーレイアウトをテンプレート、通常の面付けジョブ、または統合 PDF として保存します。

**メモ:**インポートしたファイルの名前を変更しない場合は、その名前がテンプレートの名前として表示さ れます。

- <span id="page-58-0"></span>**10** Hot Folders の Fiery Impose Plus またはワークフロー、サーバープリセット、仮想プリンター、Fiery JobFlow のいずれかを使用して、仕上がりサイズとブリードサイズが同じジョブにテンプレートを適用します。 Fiery Impose Plus を使用してジョブにテンプレートを適用すると、ページの内容の配置と、折り目およびミ シン目の仕上げ線を確認できます。
- **11** フィニッシャーレイアウトファイルをインポートした後、ツールバーのフィニッシャーレイアウトのライ ンを表示ボタンをクリックしてフィニッシャーラインを表示します。 インポート時にテンプレートを保存した場合、フィニッシャーラインの情報は Fiery Impose Plus テンプレ ートと一緒に保存されるため、テンプレートをロードするたびに利用できます。

#### 既存プリセットの適用

既存のフィニッシャープリセットを適用するには、まずフィニッシャー統合を許可オプションを選択し、Fiery Impose > 編集 > 環境設定 > フィニッシャーで仕上げデバイスを指定する必要があります。詳細は[、ユーザー](#page-2-0) [環境設定について](#page-2-0)(3 ページ)を参照してください。

- **1** Command WorkStation の待機リストからジョブを選択し、Fiery Impose Plus を次のいずれかの方法で開きま す。
	- **•** アクションメニューから Impose Plus を選択します。
	- **•** ジョブを右クリックし、Impose Plus を選択します。
- **2** Fiery Impose Plus 設定ウィンドウで、フィニッシャープリセットをクリックします。 フィニッシャープリセットダイアログボックスが表示されます。
- **3** フィニッシャープリセットリストからフィニッシャープリセットを選択します。

**メモ:**フィニッシャープリセットダイアログボックスのその他部分は読み取り専用です。フィニッシャー プリセットダイアログボックスの詳細については[、フィニッシャープリセットダイアログボックスでの設](#page-60-0) [定の指定](#page-60-0)(61 ページ)を参照してください。

**4** 適用をクリックして、選択したフィニッシャープリセットをジョブに適用します。

既存のプリセットを適用する場合、レイアウト、折り目、ミシン目の各タブの設定は読み取り専用になりま す。プリセットの適用後、プリセットで制御される一部のレイアウト設定はグレー表示になります。フィニッ シャープリセットで適用された設定を削除するには、設定ウィンドウでレイアウトを消去をクリックします。

# フィニッシャープリセットの作成

Fiery Impose Plus では、Duplo DC‑618 フィニッシャーの設定に基づいてフィニッシャープリセットを作成でき ます。フィニッシャープリセットを作成すると、レイアウトの設定はフィニッシャーの制限や制約に関して同 時に検証されます。そのため、公開するプリセットにはフィニッシャーとの互換性があります。公開されたプ リセットは、Duplo PC Controller コンピューターのジョブキューにエクスポートされます。公開済みプリセッ トをジョブに適用すると、フィニッシャーは印刷出力に必要な仕上げ機能を実行できます。

**メモ:**この機能は現在、Duplo DC‑618 フィニッシャーでのみサポートされています。

フィニッシャープリセットを作成するには、次のタスクを実行します。

- **1** [フィニッシャー環境設定の設定\(](#page-59-0)60 ページ)
- 2 フィニッシャープリセットを作成するための設定を指定する (63 ページ)
- **3** [フィニッシャープリセットの公開\(](#page-66-0)67 ページ)

#### <span id="page-59-0"></span>フィニッシャー環境設定の設定

フィニッシャープリセットを作成するには、まずフィニッシャータブで環境設定を指定する必要があります。

- **1** Command WorkStation の待機リストからジョブを選択し、Fiery Impose Plus を次のいずれかの方法で開きま す。
	- **•** アクションメニューから Impose Plus を選択します。
	- **•** ジョブを右クリックし、Impose Plus を選択します。
- **2** Fiery Impose Plus で編集 > 環境設定 > フィニッシャーを選択します。

**メモ:**Windows コンピューターでは、Fiery Impose Plus 環境設定を編集 > 環境設定で行います。Mac コンピ ューターの場合は、環境設定は、Fiery Impose Plus ウィンドウ内の Fiery Command WorkStation メニューに あります。

**3** フィニッシャー統合を許可チェックボックスを選択して、フィニッシャー統合セクションの設定を指定し ます。

フィニッシャーが使用されていない場合は、このチェックボックスをオフにできます。

**4** デバイス選択リストから、使用するフィニッシャーを選択します。

**メモ:**フィニッシャープリセットの作成は現在、Duplo DC‑618 フィニッシャーでのみサポートされていま す。

Duplo DC-618 仕上げデバイスを選択した場合は、次の追加設定を指定します。

- **5** Fiery Impose Plus v6.3.23 以前の Fiery server では、PC コントローラー IP フィールドで Duplo PC コントロー ラーソフトウェアがインストールされているコンピューターの IP アドレスを指定します。 テストをクリックすると、Fiery server と Duplo PC コントローラーソフトウェアを搭載したコンピューター の間の接続をテストできます。 次の点に注意してください。
	- **•** PC コントローラー IP はオフラインフィニッシャーでのみ必要で、Windows コンピューターにのみ表示 されます。
	- **•** Fiery Impose Plus との統合を可能にするために、Duplo PC Controller コンピューターの設定を若干変更 する必要があります。詳細は、Duplo PC Controller ソフトウェアに付属の取扱説明書を参照してくださ い。
- **6** Fiery Impose Plus v6.3.23 以前の Fiery server で Duplo PC コントローラーコンピューターのインストールフ ォルダーにアクセスするには、次のいずれかを実行します。
	- **•** プリセットのパスで、Duplo PC Controller コンピューターのインストールフォルダーへのパスを指定し ます。

インストールフォルダーには、Duplo PC Controller コンピューターに作成したインポートおよびエクス ポートフォルダーの詳細を含む設定ファイルが含まれています。

**•** Duplo PC Controller コンピューターでインストールフォルダーを選択し、プリセットのパスフィールド に入力するには、参照をクリックします。

プリセットをインポートをクリックして、バックアップまたはダウンロードしたプリセットをインポート することもできます。

**メモ:**インポートしたプリセットがフィニッシャープリセットダイアログボックスに一覧表示されます。

- <span id="page-60-0"></span>**7** Fiery Impose Plus v6.3.24 以降の Fiery server で Duplo PC コントローラーコンピューターのインストールフ ォルダーにアクセスするには、次のいずれかを実行します。
	- **•** PC コントローラーパスで、Duplo PC コントローラーコンピューターのインストールフォルダーへのパ スを指定します。

インストールフォルダーには、Duplo PC Controller コンピューターに作成したインポートおよびエクス ポートフォルダーの詳細を含む設定ファイルが含まれています。

**•** Duplo PC Controller コンピューターでインストールフォルダーを選択し、プリセットのパスフィールド に入力するには、参照をクリックします。

**メモ:**Fiery Impose Plus との統合を可能にするために、Duplo PC Controller コンピューターの設定を若干変 更する必要があります。詳細は、Duplo PC Controller ソフトウェアに付属の取扱説明書を参照してくださ い。

テストをクリックすると、Fiery server と Duplo PC コントローラーソフトウェアを搭載したコンピューター の間の接続をテストできます。

プリセットをインポートをクリックして、バックアップまたはダウンロードしたプリセットをインポート することもできます。

**メモ:**インポートしたプリセットがフィニッシャープリセットダイアログボックスに一覧表示されます。

- **8** フィニッシャーで使用可能なミシン目モジュールの数を、対応するリストから指定します。
	- **•** CPM(十字ミシン目モジュール)- CPM は、横方向ミシン目または十字ミシン目をサポートするために フィニッシャーに取り付けられたオプションモジュールです。ミシン目は給紙辺に対して平行に行わ れます。ジョブで横方向ミシン目が必要な場合は、フィニッシャーで最低 1 つの CPM モジュールが使 用可能である必要があります。横方向ミシン目を実行するには、フィニッシャーで使用可能なモジュー ル数を選択する必要があります。
	- **•** PFM(ミシン目モジュール 縦方向)- 給紙辺に対して垂直な方向でミシン目を行います。ジョブで縦 方向ミシン目が必要な場合は、フィニッシャーで最低 1 つの PFM モジュールが使用可能である必要が あります。縦方向ミシン目を実行するには、フィニッシャーで使用可能なモジュール数を選択する必要 があります。
	- **•** RTM(ロータリーツールモジュール)- 印刷された出力の右側と左側で一度に 2 つのミシン目を実行で きる、高度な縦方向ミシン目ユニットです。1 つのフィニッシャーに最大 2 つの RTM をインストール できます。
- **9** 最小バーコード範囲および最大バーコード範囲で、フィニッシャープリセットの最小バーコード範囲およ び最大バーコード範囲を指定します。

**メモ:**バーコードは、ジョブに適用されるプリセットを識別するために使用されます。Duplo PC Controller コンピューターからプリセットをエクスポートすると、ジョブの印刷時にバーコード番号がシートに配置 されます。印刷された出力をフィニッシャーに挿入すると、フィニッシャーのスキャナーがバーコードを スキャンし、プリセット番号を使用して自動的に正しいプリセットをジョブに割り当てます。

フィニッシャー環境設定を指定した後、変更を有効にするには、Fiery Impose Plus を再起動する必要がありま す。

#### フィニッシャープリセットダイアログボックスでの 設定の指定

フィニッシャープリセットを作成するには、Fiery Impose Plus でスプール済みジョブを表示し、フィニッシャ ープリセットダイアログボックスで設定します。フィニッシャープリセットダイアログボックスでは、[レイア](#page-63-0) [ウト設定](#page-63-0)(64 ページ)、[折り目](#page-64-0)(65 ページ)、[ミシン目](#page-64-0)(65 ページ)の 3 つのタブで設定できます。

次の点に注意してください。

- **•** 指定する各設定の適用範囲は、フィニッシャープリセットダイアログボックスの下部にあるステータスバ ーに表示されます。
- **•** フィニッシャープリセットダイアログボックスで設定を指定すると、シート表示ウィンドウで変更をプレ ビューできます。フィニッシャープリセットダイアログボックスで設定を指定しない場合、デフォルト値 が自動的に設定されます。
- **•** 設定とタブは順番に移動できます。ただし、前の設定またはタブに戻ると、指定したすべての値と設定が デフォルト値に戻ります。
- **•** 情報メッセージや警告メッセージなどの診断情報は、設定ウィンドウの下部に表示されます。

次のコントロールを使用して、フィニッシャープリセットダイアログボックスで設定を指定できます。

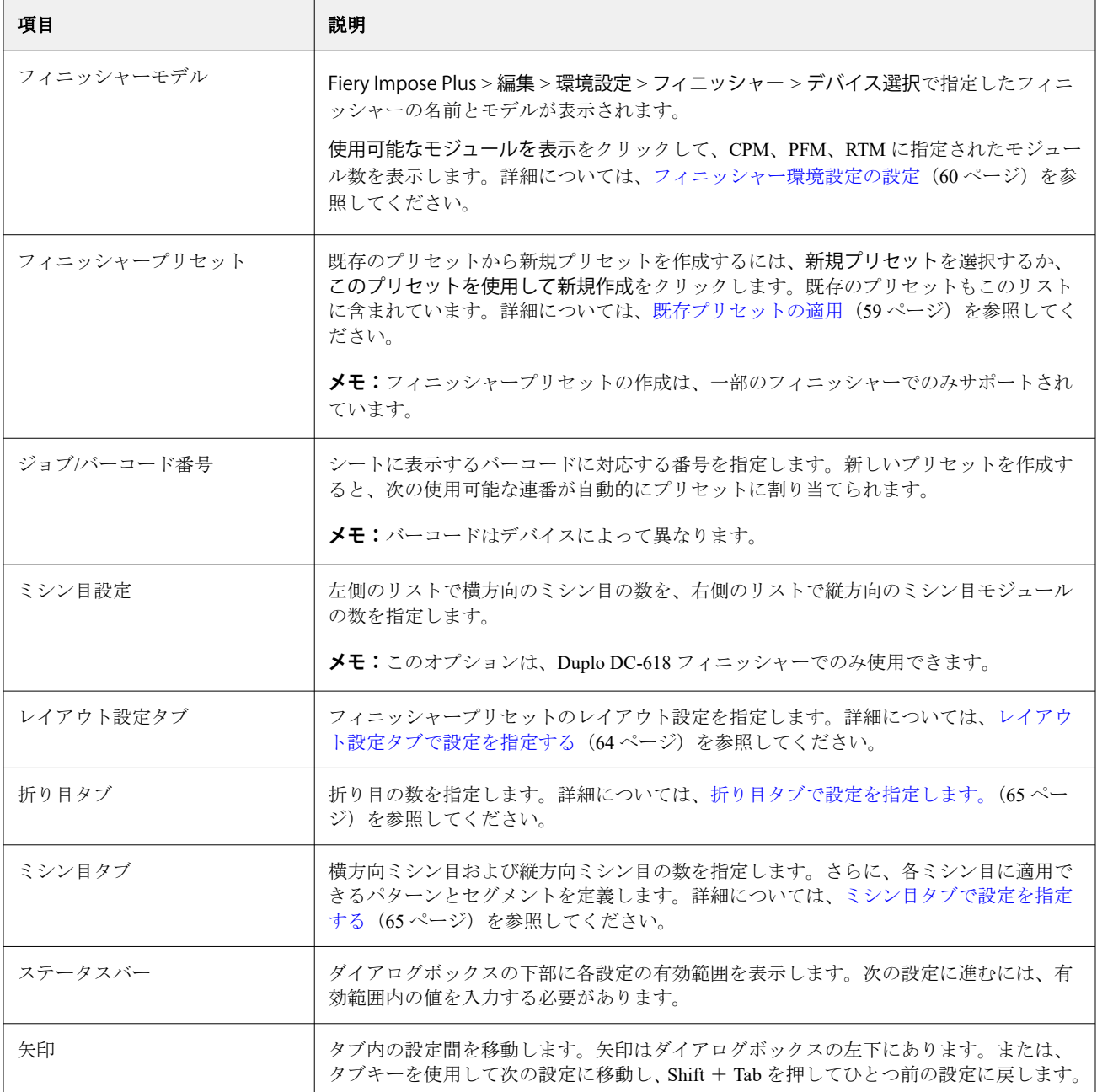

<span id="page-62-0"></span>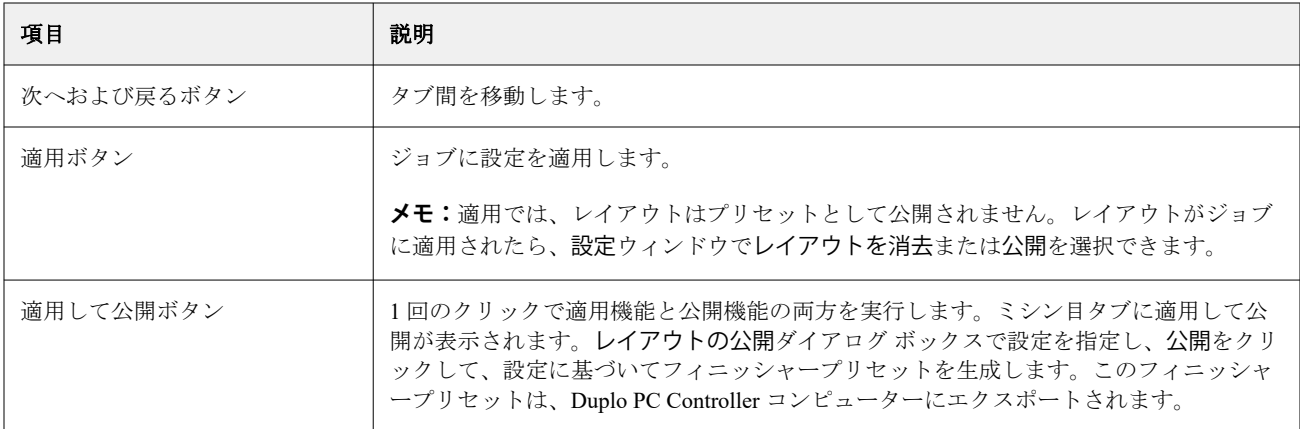

## フィニッシャープリセットを作成するための設定を指定する

プリセットを作成するには、フィニッシャープリセットダイアログボックスで設定を指定する必要がありま す。詳細については、[フィニッシャープリセットダイアログボックスでの設定の指定](#page-60-0)(61ページ)を参照し てください。

- **1** Command WorkStation の待機リストからスプール済みジョブを選択し、Fiery Impose Plus を次のいずれかの 方法で開きます。
	- **•** アクションメニューから Impose Plus を選択します。
	- **•** ジョブを右クリックし、Impose Plus を選択します。
- **2** 設定ウィンドウで、フィニッシャープリセットボタンをクリックして、フィニッシャープリセットダイア ログボックスを開きます。
- **3** 使用可能なモジュールを表示をクリックして、CPM、PFM、RTM に指定されたモジュール数を表示しま す。 フィニッシャーモデルには、編集 > 環境設定 > フィニッシャー > デバイス選択で指定したフィニッシャー の名前が表示されます。 詳細については[、フィニッシャー環境設定の設定](#page-59-0)(60 ページ)を参照してください。
- **4** プリセットを作成するには、次のいずれかを実行します。
	- **•** フィニッシャープリセットリストから新規プリセットを選択します。
	- **•** 既存のプリセットから新規プリセットを作成するには、このプリセットを使用して新規作成をクリック します。

次の点に注意してください。

- **•** フィニッシャープリセットの作成は現在、Duplo DC‑618 フィニッシャーでサポートされています。
- **•** フィニッシャープリセットリストから既存のプリセットを選択できます。詳細については[、既存プリセ](#page-58-0) [ットの適用\(](#page-58-0)59 ページ)を参照してください。
- **5** ジョブ/バーコード番号で、シートに表示できるバーコードに対応する番号を指定します。

**メモ:**バーコードはデバイスによって異なります。

下部のステータスバーでバーコード範囲を表示できます。新しいプリセットを作成すると、次の連番が自 動的にプリセットに割り当てられます。

<span id="page-63-0"></span>**6** ミシン目設定で、左側のリストで横方向のミシン目の数を、右側のリストで縦方向のミシン目モジュール の数を指定します。

フィニッシャーのスロット数によっては、横方向のミシン目を 1 に指定した場合、縦方向のミシン目モジ ュールとして 1 のみを選択できます。ただし、ジョブが横方向のミシン目を必要としない場合は、横方向 のミシン目リストで 0 を選択すると、最大 2 つの縦方向ミシン目のモジュールを使用できます。ジョブが ミシン目を必要としない場合は、横方向ミシン目リストおよび縦方向ミシン目リストで 0 を選択します。

**メモ:**縦方向ミシン目の場合、使用可能なモジュールの最大数は、Fiery Impose Plus > 編集 > 環境設定 > フィニッシャーの PFM および RTM で指定した値によって決定されます。PFM および RTM の詳細は、[フ](#page-59-0) [ィニッシャー環境設定の設定](#page-59-0)(60 ページ)を参照してください。

#### **レイアウト設定タブで設定を指定する**

- **1** シートサイズリストから、ジョブに必要な用紙サイズを選択します。 シートサイズには、フィニッシャーがサポートする用紙サイズのみが表示されます。サイズを選択す ると、シート表示ウィンドウで選択した用紙サイズでジョブをプレビューできます。編集をクリック して、用紙の種類、重量、カラーなど、その他の用紙関連の仕様を選択します。
- **2** シートの給紙方向を設定するには、フィニッシャー給紙方向リストから縦または横を選択します。

**メモ:**シート表示ウィンドウのジョブのプレビューには、シートの想定されている給紙辺を示す矢印 が上部に表示されます。

- **3** ジョブの印刷時にシートにバーコードを表示するには、バーコードチェックボックスを選択します。 このチェックボックスを選択すると、ジョブ/バーコード番号で選択した番号に対応するバーコードが シートに表示されます。デフォルトでは、バーコードは右上隅に表示されます。
- **4** 仕上げサイズで、仕上がり後のジョブのサイズを指定します。左側のリストで幅、右側のリストで高 さを指定できます。
- **5** 行と列でシートに適用する行と列の数を選択します。 シートサイズと仕上げサイズで指定した値に応じて、シートに収まる行と列の数が自動的に計算され ます。
- **6** とじしろで、縦方向と横方向のとじしろを指定します。とじしろは次のいずれかのように設定できま す。
	- **•** 固定:横方向のとじしろと縦方向のとじしろに同じ値を設定します。
	- **•** バリアブル:横方向のとじしろと縦方向のとじしろに異なる値を設定します。

**メモ:**とじしろは、シート上の 2 つの隣接ページ間の間隔を指します

**7** レイアウトオフセットの左側のフィールドで、シートの上端(給紙辺)とジョブの開始点の間の距離 を指定します。右側のフィールドで、シートの右端とジョブの開始点の間の距離を指定します。

**メモ:**シートのフィニッシャーマークに必要な追加のスペースを収めるために、レイアウトオフセッ トを指定する必要があります。

- **8** 次へをクリックして、折り目タブとミシン目タブの設定を指定します。ジョブに折り目またはミシン 目を必要としない場合は、次のいずれかを実行します。
	- **•** 適用をクリックして、ジョブに設定を適用します。
	- **•** 設定ウィンドウで公開をクリックして、フィニッシャープリセットを生成し、プリセットを Duplo PC Controller コンピューターにエクスポートします。

#### <span id="page-64-0"></span>**折り目タブで設定を指定します。**

- **1** 折り目の数リストから仕上がり製品に適用する折り目の数を選択します。折り目の数を選択すると、 折り目位置設定が表示されます。
- **2** 折り目位置で、仕上がり製品の各折り目の位置を指定します。 次の点に注意してください。
	- **•** 折り目の数リストで選択した折り目の数に応じて、折り目の位置に対応する行が表示されます。
	- **•** 折り目の位置は、仕上がりサイズの先端からの距離に基づいて計算されます。
	- **•** 折り目の数リストでなしを選択すると、折り目の位置設定は表示されません。
	- **•** レイアウトに複数の仕上がり製品がある場合は、選択した折り目の数が各仕上がり製品で繰り返さ れます。
	- **•** 縦方向の折り目はサポートされていません。
- **3** 次へをクリックして、ミシン目タブの設定を指定します。ミシン目を必要としない場合は、次のいず れかを実行します。
	- **•** 適用をクリックして、ジョブに設定を適用します。
	- **•** 設定ウィンドウで公開をクリックして、フィニッシャープリセットを生成し、プリセットを Duplo PC Controller コンピューターにエクスポートします。

#### **ミシン目タブで設定を指定する**

横方向、縦方向または横方向と縦方向の組み合わせのミシン目を、要望に合わせてジョブに適用できま す。ミシン目には最低 1 つのパターンを定義する必要があります。パターンは、1 つの連続ミシン目また は小さいセグメントに分割できます。

ミシン目タブの設定は、次の操作を行う場合にのみ有効になります。

- **•** Fiery Impose Plus > 編集 > 環境設定 > フィニッシャーで、横方向ミシン目モジュールおよび縦方向ミ シン目モジュールを指定します。
- **•** フィニッシャープリセットダイアログボックスのミシン目設定リストで、横方向ミシン目モジュール および縦方向ミシン目モジュールを指定します。

#### **横方向ミシン目の指定**

- **1** 横方向ミシン目数で、ジョブに必要な横方向のミシン目の数を選択します。 横方向ミシン目の数を選択すると、Y 位置の設定が表示されます。詳細については、Y [位置](#page-65-0)(66 ペー ジ)を参照してください。 次の点に注意してください。
	- **•** ジョブに適用できる横方向ミシン目の最大数は、仕上がりサイズによって異なります。
	- **•** 横方向ミシン目数でなしを選択すると、Y 位置設定は表示されません。
	- **•** レイアウトに複数の仕上がり製品がある場合は、選択した横方向のミシン目数が各仕上がり製品で 繰り返されます。

<span id="page-65-0"></span>**2** パターン数の場合は、横方向ミシン目パターンの数を選択します。

パターンの数を選択すると、パターン定義設定が表示されます。詳細については、パターン定義(66 ページ)を参照してください。

**メモ:**横方向ミシン目の数を選択すると、パターン数が自動的に 1 に設定されます。この値は必要に 応じて変更できます。

**3** ツール ID で、ジョブの要件に応じてミシン目のタイプと形状を選択します。ツール ID はデバイスに よって異なります。

**メモ:**ジョブで横方向ミシン目が必要な場合は、ミシン目のパターンと位置を定義するために、ま ず横方向ミシン目数、 パターン、ツール ID を指定する必要があります。

- **4** パターン定義で、各ミシン目のセグメント数と各セグメントの位置を定義します。パターン数リスト で選択したパターンの数に応じて、パターン定義に対応する行が表示されます。
	- **•** セグメント:横方向ミシン目で必要なセグメントの数を指定します。
	- **•** 位置:ミシン目の各セグメントの開始位置と終了位置を指定します。位置は仕上がりサイズの右端 から計算されます。
- **5** Y 位置に各横方向ミシン目の位置を指定します。 次の点に注意してください。
	- **•** 横方向ミシン目数リストで選択した横方向のミシン目の数に応じて、Y 位置に対応する行が表示さ れます。
	- **•** Y 位置は、仕上がりサイズの先端からの距離に基づいて計算されます。
- **6** パターンを選択で、定義済みの横方向ミシン目パターンのリストから選択します。

#### **縦方向ミシン目**

縦方向ミシン目は、PFM(ミシン目モジュール)と RTM(ロータリーツールモジュール)の2つの異な るメカニカルモジュールを使用して実行できます。PFM は、連続的なエンドツーエンドのミシン目を行い ますが、セグメント化されたミシン目はサポートしていません。RTM は、セグメント化されたミシン目 をサポートし、印刷出力の左右の 2 つの縦方向ミシン目を同時に実行することもできます。

次の点に注意してください。

- **•** フィニッシャープリセットダイアログボックスの縦ミシン目設定リストで縦ミシン目モジュールを 1 つ選択した場合は、PFM または RTM のいずれかを使用できます。ただし、縦ミシン目設定リストで 縦ミシン目モジュールを 2 つ選択した場合は、RTM のみを使用できます。
- **•** フィニッシャープリセットダイアログボックスの縦ミシン目設定リストで 2 つの縦ミシン目モジュー ルを選択した場合は、ミシン目タブで両方の縦モジュールの設定を指定する必要があります。

#### **縦方向ミシン目を指定する**

- **1** モジュールタイプで、ジョブの種類に応じて PFM または RTM を選択します。
- **2** PFM L/R または RTM L/R で、シートの左右に適用するミシン目のタイプを選択します。

**メモ:**RTM の場合、左右にミシン目を指定すると、縦方向のミシン目数とセグメントは自動的に 1 に 設定されます。これらの値は必要に応じて変更できます。

**3** 縦方向ミシン目数では、ジョブに必要な縦方向のミシン目の数を選択します。縦方向ミシン目の数を 選択すると、パターン定義設定が表示されます。

<span id="page-66-0"></span>次の点に注意してください。

- **•** PFM は、シートの左右に 1 つのみの連続する縦方向ミシン目をサポートしています。
- **•** RTM の場合、選択した縦方向ミシン目の数に応じて、パターン定義に対応する行が表示されます。
- **4** パターン定義で、縦方向ミシン目の位置を定義します。左右のミシン目の位置は仕上がりサイズの右 端から計算されます。
	- **•** X1R および X1L 設定で、シートの左右にミシン目の位置を定義します。

**メモ:**PFM は 1 つのみの縦方向ミシン目をサポートしています。

**•** RTM では、縦方向のミシン目数で選択した縦方向のミシン目の数に応じて、シートの左右に各ミ シン目の X 位置を指定します。

RTM の場合、次の項目を設定することもできます。

- **•** セグメント:縦方向ミシン目で必要なセグメントの数を指定します。
- **•** 位置:ミシン目の各セグメントの開始位置と終了位置を指定します。位置は仕上がりサイズの先端 から計算されます。選択したセグメントの数に応じて、対応する位置の設定の数が表示されます。

**メモ:**セグメント化されたミシン目を実行できるのは RTM のみです。

#### フィニッシャープリセットの公開

- **1** プリセットを作成するための設定を指定した後、プリセットをジョブに適用し、プリセットを公開できま す。または、プリセットを同時に適用して公開することもできます。フィニッシャープリセットダイアロ グボックスで、次のいずれかを行います。
	- **•** 適用ボタンをクリックして、ジョブに設定を適用します。設定ウィンドウの公開ボタンをクリックしま す。
	- **•** フィニッシャープリセットダイアログボックスで適用して公開ボタンをクリックします。

レイアウトの公開ダイアログボックスが表示されます。

- **2** レイアウトの公開ダイアログボックスで、次の設定を指定します。
	- **•** フィニッシャープリセット名に、プリセットの名前を指定します。
	- **•** フィニッシャージョブ番号は、フィニッシャープリセットダイアログボックスのジョブ/バーコード番 号に指定されているジョブ番号を表示します。ジョブ番号を自動生成するか、カスタムジョブ番号を指 定するかを選択できます。
	- **•** Duplo PC Controller コンピューターのジョブキューにジョブを直接送信するには、フィニッシャーのジ ョブキューに保存チェックボックスを選択します。

**メモ:**このオプションを選択しない場合、プリセットはエクスポートフォルダーに保存されます。Duplo PC Controller コンピューターが新しいファイルを検出し、プリセットをインポートして検証した後、プ リセットをジョブキューに追加します。

**•** Duplo PC Controller コンピューターのジョブキューにジョブがリストされている場合に、ジョブのサム ネイルプレビューを含めるには、サムネイル画像を含めるチェックボックスを選択します。

**3** 公開をクリックします。

公開済みプリセットは、フィニッシャープリセットリストに一覧表示されます。同じレイアウトと仕上げ設定 が必要な異なるジョブに、公開プリセットを適用できます。

次の点に注意してください。

- **•** 情報メッセージや警告メッセージなどの診断情報は、設定ウィンドウの下部に表示されます。
- **•** フィニッシャープリセットで適用された設定を削除するには、設定ウィンドウでレイアウトを消去を選択 します。

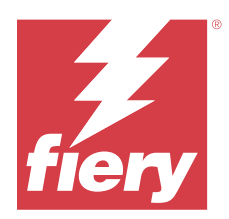

# Fiery Preview

Fiery Preview には、スプール済みジョブのプレビューが表示されます。

# スプール済みジョブのプレビュー

Fiery Preview ウィンドウでスプール済みジョブを表示できます。

- **1** ジョブセンターで、待機リスト内のスプール済みジョブを選択します。
- **2** Fiery Preview ウィンドウを表示するには以下のいずれかを選択します。
	- **•** 右クリックし、プレビューを選択します。
	- **•** アクションメニューで、プレビューを選択します。
	- **•** Command WorkStation ツールバーのプレビューアイコンをクリックします。

# Fiery Preview のツールバーアイコン

PDF または Fiery Impose Plus ジョブを開くと、Fiery Preview ツールバーに次のコントロールが表示されます。

- **•** Fiery Preview ウィンドウでシートまたはページを選択します。
- **•** ウィンドウ内でプレビューをドラッグ
- **•** ページ要素の寸法を表示
- **•** ズームイン
- **•** ズームアウト
- **•** シート内容をトグルは、サムネイルビューとワイヤーフレーム表示を切り替えます。ワイヤーフレーム表 示はレコードのページ番号を表示します。